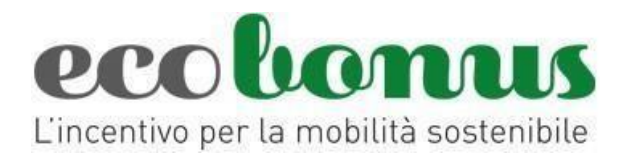

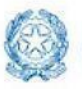

**Ministero delle Imprese<br>e del Made in Italy** 

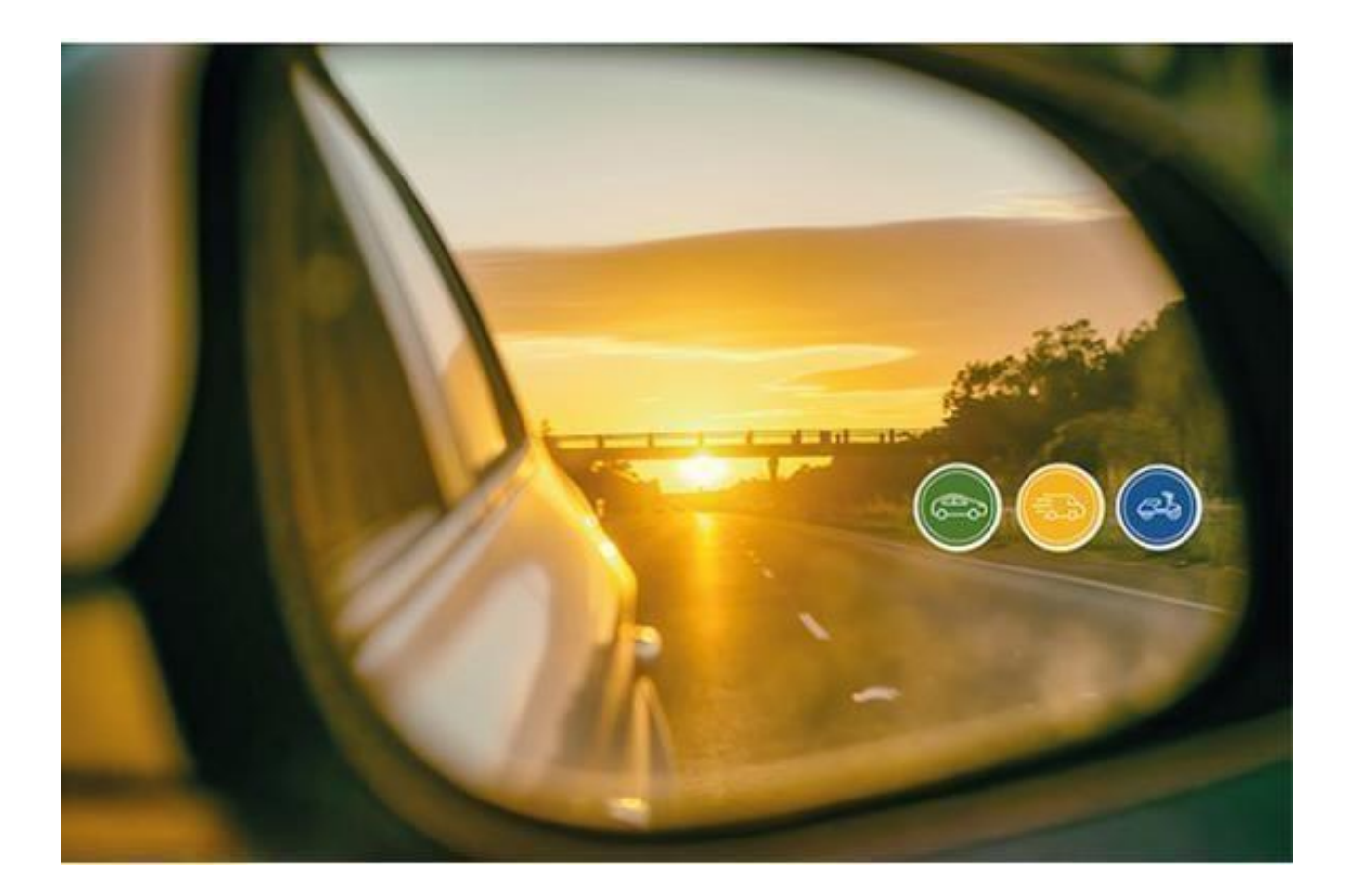

## **Gestione prenotazioni**

*Manuale utente*  (25 maggio 2024)

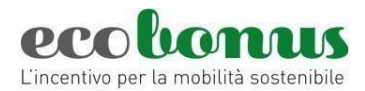

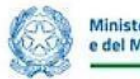

# INVITALIA

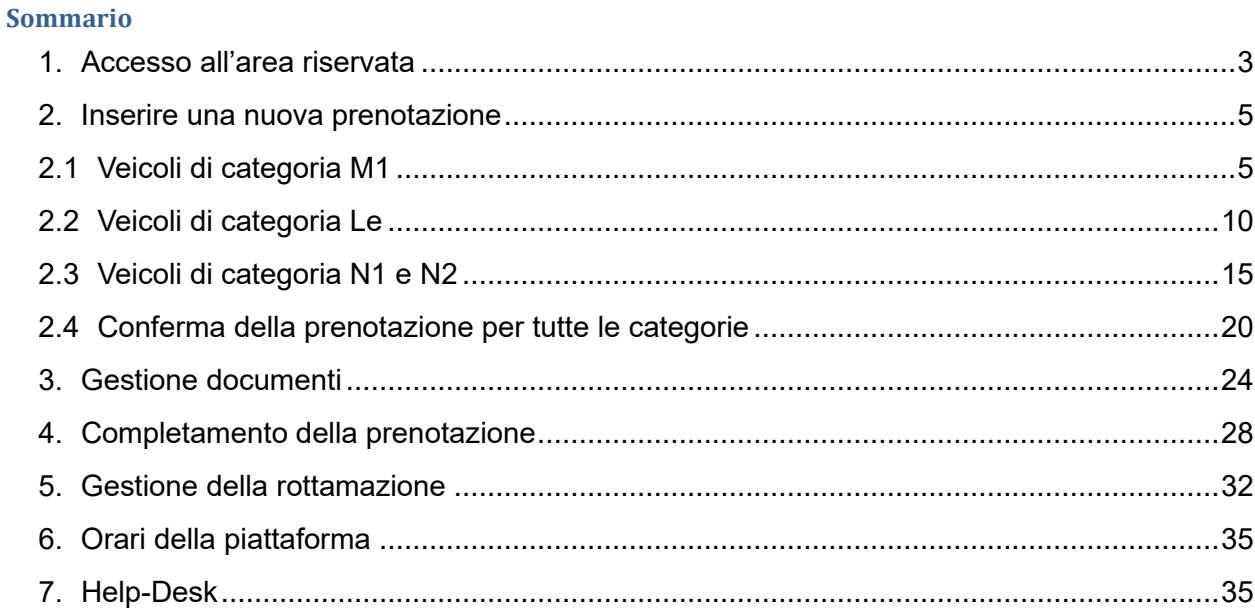

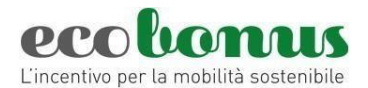

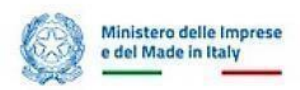

<span id="page-2-0"></span>**1. Accesso all'area riservata** 

Accedendo all'*Area rivenditori* del sito [https://ecobonus.mise.gov.it,](https://ecobonus.mise.gov.it/) [i](https://ecobonus.mise.gov.it/) rivenditori ed i loro dipendenti (di seguito anche richiedenti) troveranno il link per accedere alla sezione riservata dove effettuare le prenotazioni dei contributi e svolgere le pratiche necessarie per consentire l'acquisto dei veicoli a bassa emissione ai loro clienti.

Il richiedente dovrà accedere mediante le nuove modalità di identificazione digitale quali SPID, CIE o CNS (Figura 1).

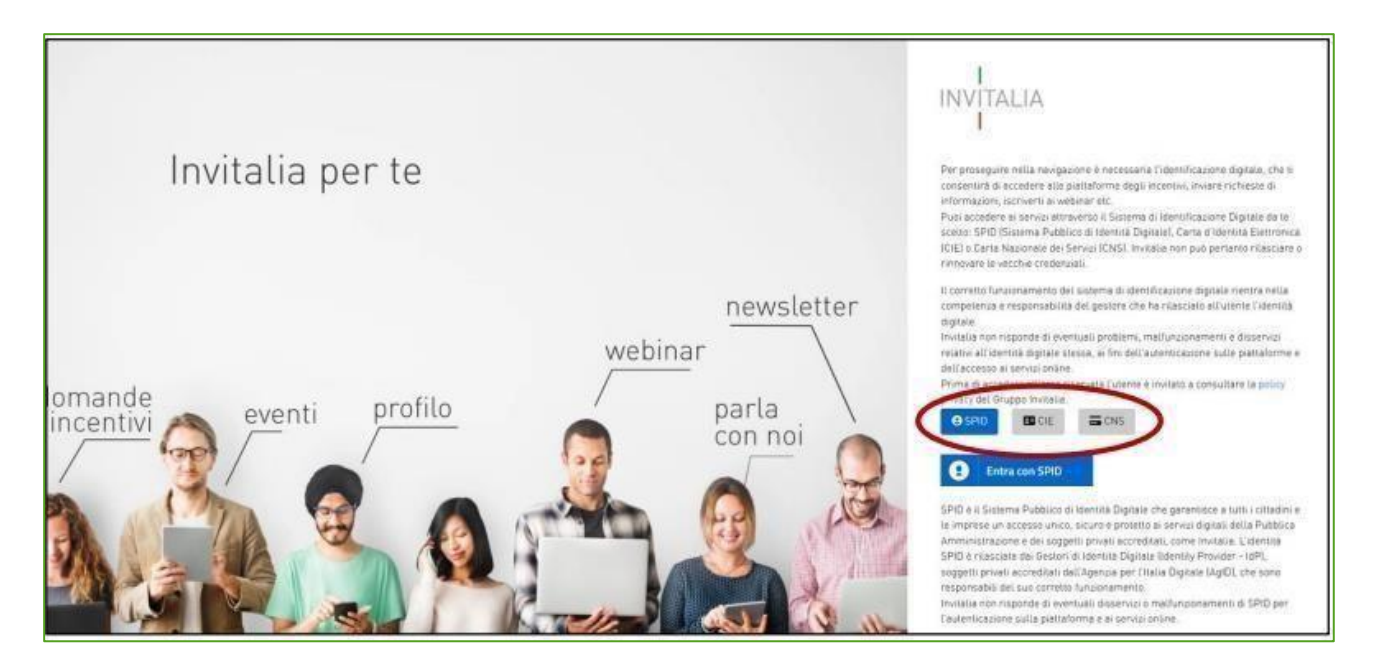

**Figura 1 – Accesso all'area riservata**

Dopo aver cliccato su Accedi, il richiedente visualizza la sezione riservata alle prenotazioni dove, oltre al proprio nome e cognome, sarà indicato il Concessionario per il quale si è registrato. Sempre in questa sezione, il richiedente visualizza la disponibilità dei fondi suddivisi per tipologia di veicolo e il riepilogo delle prenotazioni. (Figura 2).

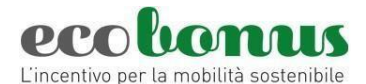

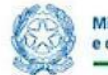

| In questa sezione i rivenditori registrati possono prenotare i relativi contributi, svolgendo tutte le<br>Il Manuale Utente per la gestione della prenotazione è reperibile sul sito pubblico. |                                            |                                                                                                    |                                              |                                 |                              |                                  |                                         |
|----------------------------------------------------------------------------------------------------|--------------------------------------------|----------------------------------------------------------------------------------------------------|----------------------------------------------|---------------------------------|------------------------------|----------------------------------|-----------------------------------------|
|                                                                                                    |                                            |                                                                                                    |                                              |                                 |                              |                                  | Fondi residui<br>2024 N1/N2             |
|                                                                                                    |                                            |                                                                                                    |                                              |                                 |                              |                                  |                                         |
| M1 CO2 0-20<br>€ 194.340,500,00                                                                                                    | M1 CO2 21-60<br>€ 232.557.000,00<br>i Info | M1 CO2 61-135<br>€ 119.934.500,00<br>i info                                                                                                    | M1 Usato<br>€ 19.954.926,00                  | L Non Elettrici<br>4.919.460.00 | L Elettrici<br>14.857.290.00 | N1/N2 Elettrici<br>19.856.800,00 | N1/N2 Non<br>Elettrici<br>19.949.300,00 |
|                                                                                                    | i Info                                     | La Plattaforma di Prenotazione è attiva a partire dal 26/03/2019 tutti i giorni dalle 00:01 alle 20:00,<br>Per le attività di registrazione e prenotazione i rivenditori possono richiedere assistenza mediante i | Carica riepilogo<br>Fondi residui<br>2024 M1 | $i$ Info                        |                              | Fondi residui<br>2024 L          |                                         |

**Figura 2 – Home page sezione riservata**

Per l'anno 2024 sono stati stanziati i fondi per i veicoli L grazie alla Legge di Bilancio 2021 e con il **DPCM 20 maggio 2024** sono stati rimodulati i fondi per i veicoli M1 con emissioni fino a 135 g/km CO2, M1 usati, N1/N2 elettrici e non elettrici e i veicoli di categoria L elettrici e non elettrici. (figura 2bis).

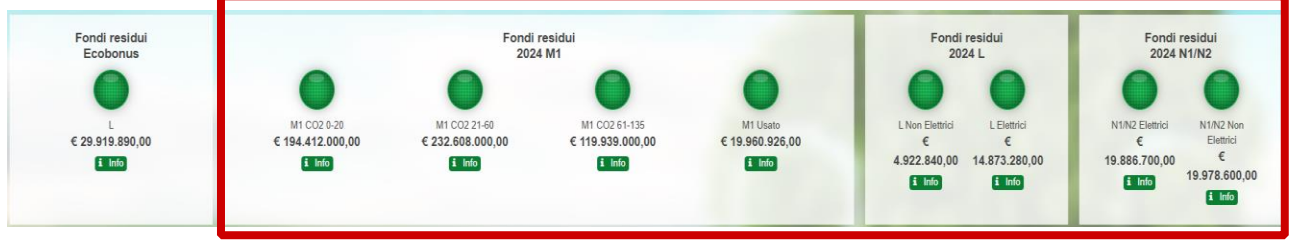

**Figura 2bis – Home page sezione riservata**

Il richiedente potrà monitorare l'andamento dei fondi e, cliccando su **Info**, visualizzare il semaforo con il significato dei diversi colori (Figura 3).

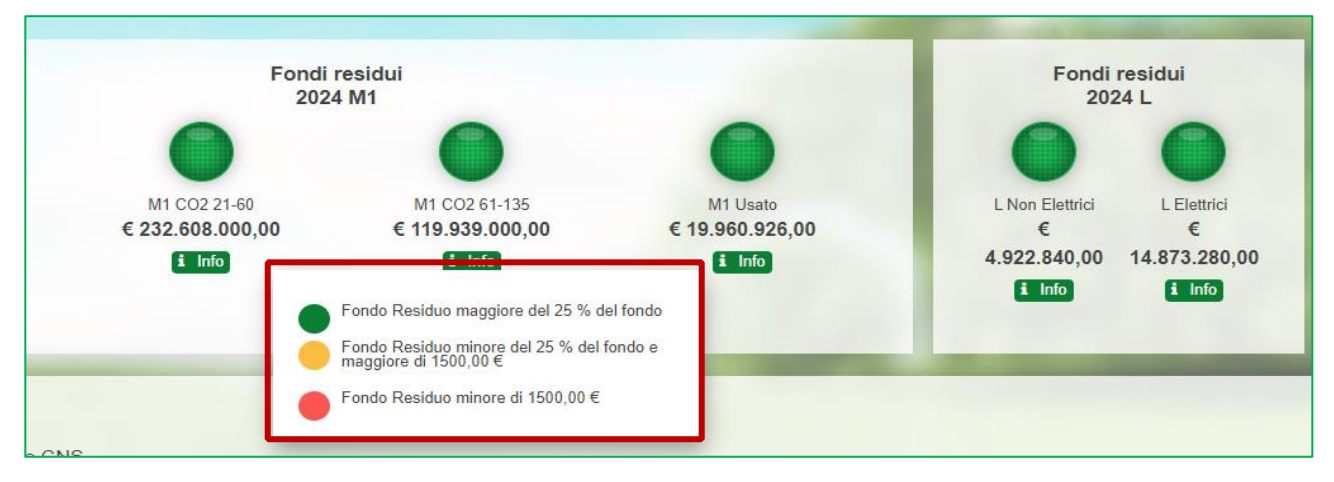

**Figura 3 – Semaforo fondi**

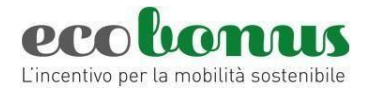

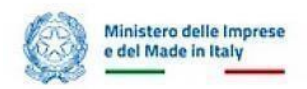

## <span id="page-4-0"></span>**2. Inserire una nuova prenotazione**

In base alla categoria di veicolo, per inserire una prenotazione, è necessario cliccare sul relativo tasto per accedere alla schermata di inserimento dei dati del veicolo nuovo e prenotare il relativo contributo (Figura 4).

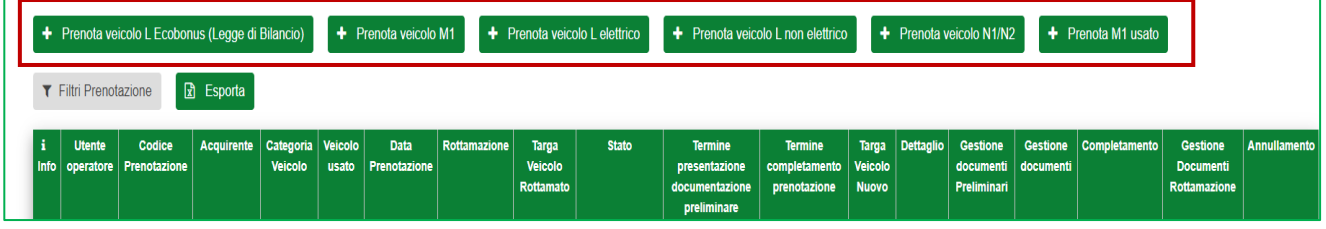

**Figura 4 – Categoria veicolo**

## <span id="page-4-1"></span>**2.1 Veicoli di categoria M1**

5).

Accedendo alla sezione dedicata è possibile indicare i **dati del veicolo nuovo** come l'*alimentazione* (Figura

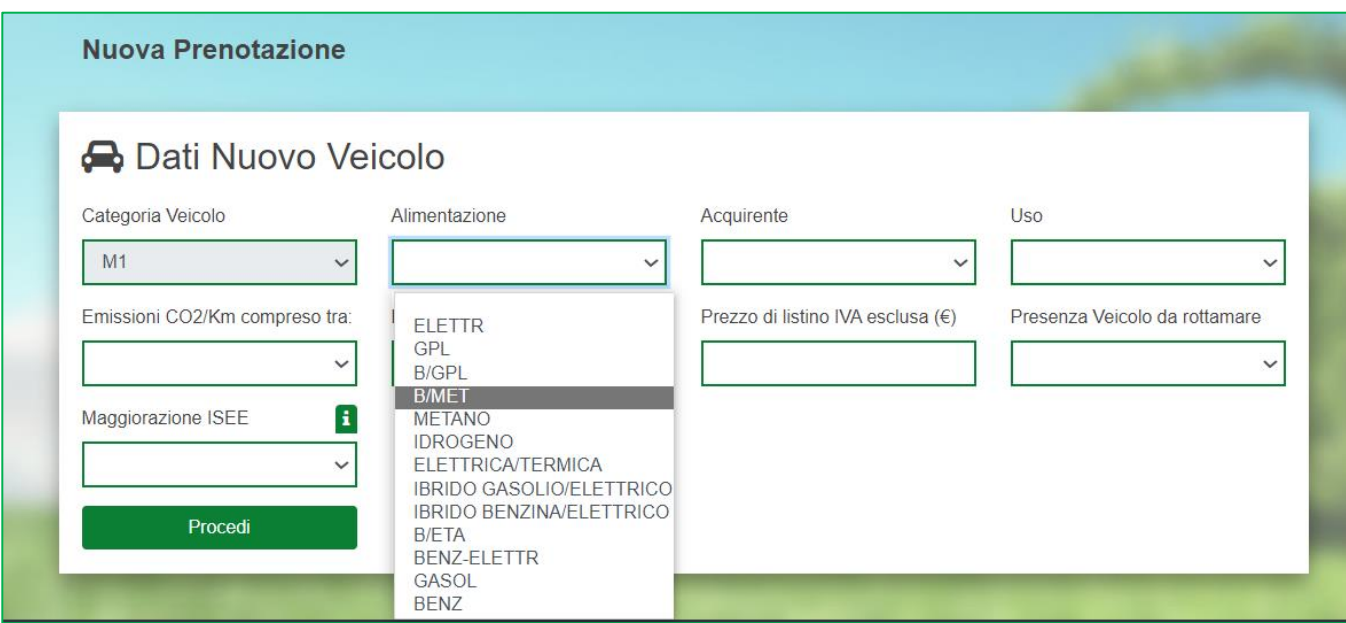

**Figura 5 - Alimentazione**

Vanno inserite le informazioni relative l'acquirente se *persona fisica o impresa.* Il contributo è concesso alle **imprese** (ad esclusione di quelle che esercitano attività rientranti nel codice ATECO 45.11.0) solo per le fasce di emissioni 0-20 e 21-60. *(*figura 6).

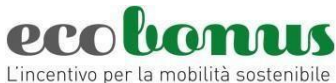

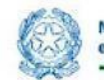

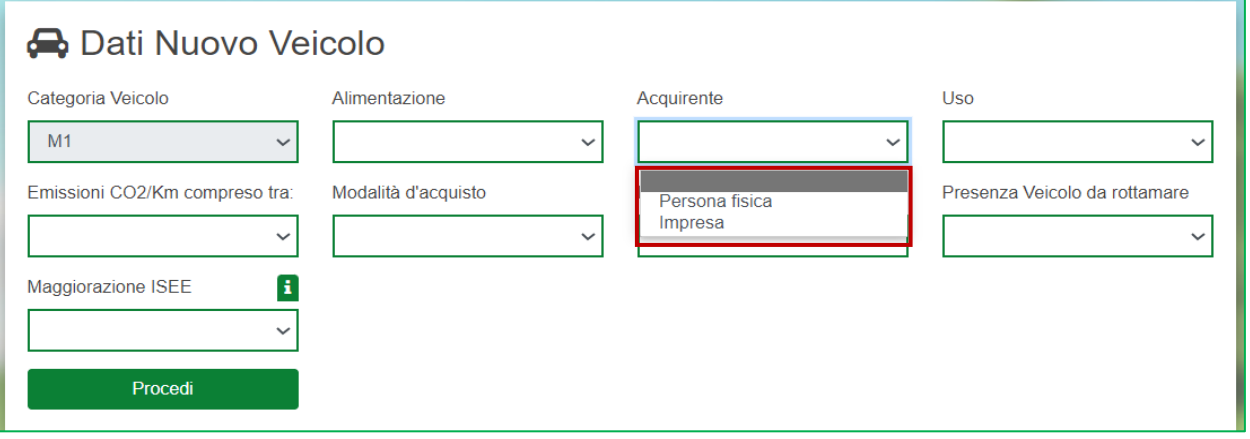

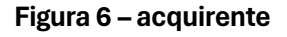

Il passo successivo è l'inserimento della *Modalità d'acquisto* del veicolo nuovo che può essere sia in leasing che in proprio e il *prezzo di listino IVA esclusa* (figura 7) ci sono dei limiti a seconda della fascia di emissioni:

- fascia 0-20 g/km di CO2: 35 mila euro;
- fascia 21-60 g/km di CO2: 45 mila euro;
- fascia 61-135 g/km di CO2: 35 mila euro.

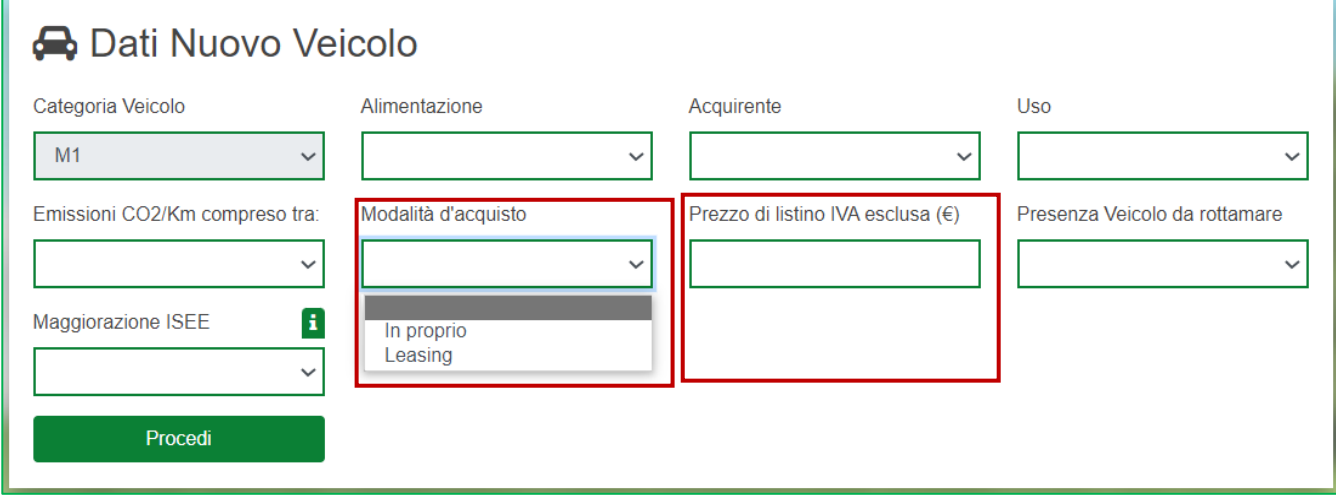

**Figura 7 – modalità di acquisto e prezzo di listino**

Inoltre, è necessario indicare se è presente un veicolo da rottamare (Figura 8), per la fascia di emissioni 61- 135, la rottamazione è sempre obbligatoria.

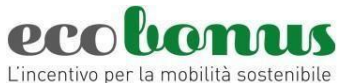

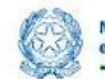

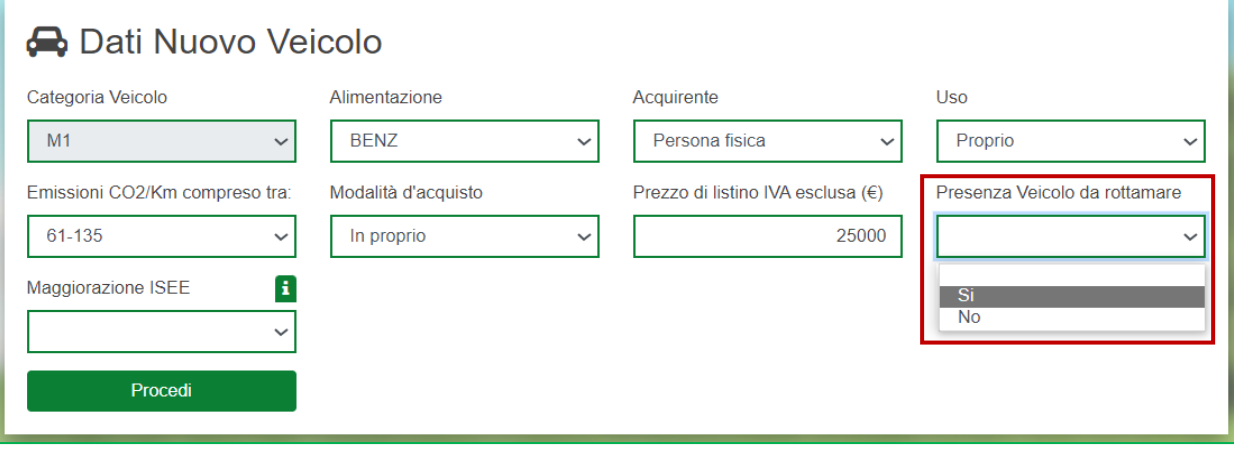

**Figura 8 – Presenza di un veicolo da rottamare**

Per gli acquirenti con **ISEE inferiore a 30.000 euro** che vogliono beneficiare della maggiorazione

dei contributi è necessario indicare nell'apposita sezione "SI" (figura 8.1). Può accedere a tale maggiorazione solo un componente del nucleo familiare.

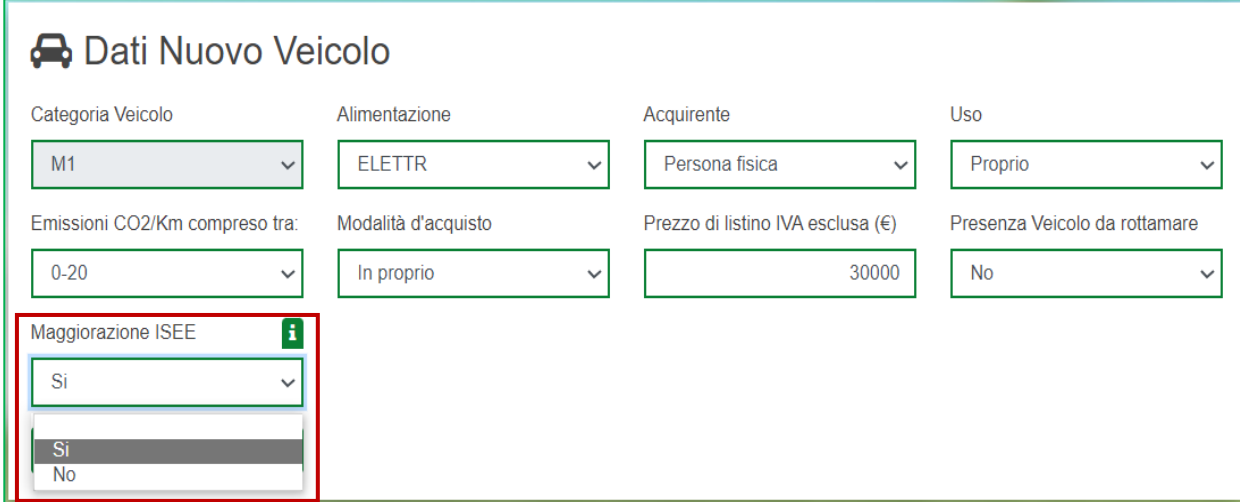

**Figura 8.1 – Acquisto con ISEE inferiore a 30.000 euro**

Successivamente è necessario inserire i dati dell'acquirente, se trattasi di *persona fisica* è necessario indicare "Cognome", "Nome" è "Codice fiscale" (figura 9).

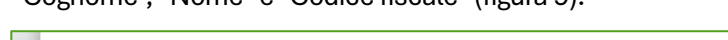

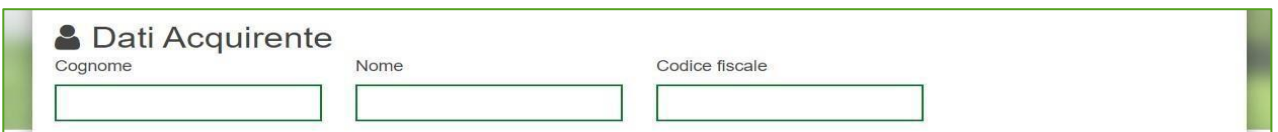

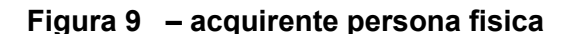

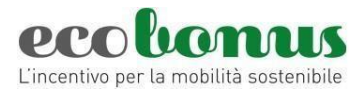

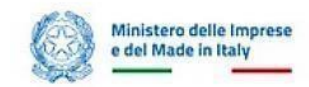

Se trattasi di *impresa* è necessario inserire "Ragione sociale", "Partita iva", "Codice fiscale", ed apporre apposito flag "L'impresa acquirente esercita attività diversa dal Commercio di autovetture e di autoveicoli leggeri" (figura 10)

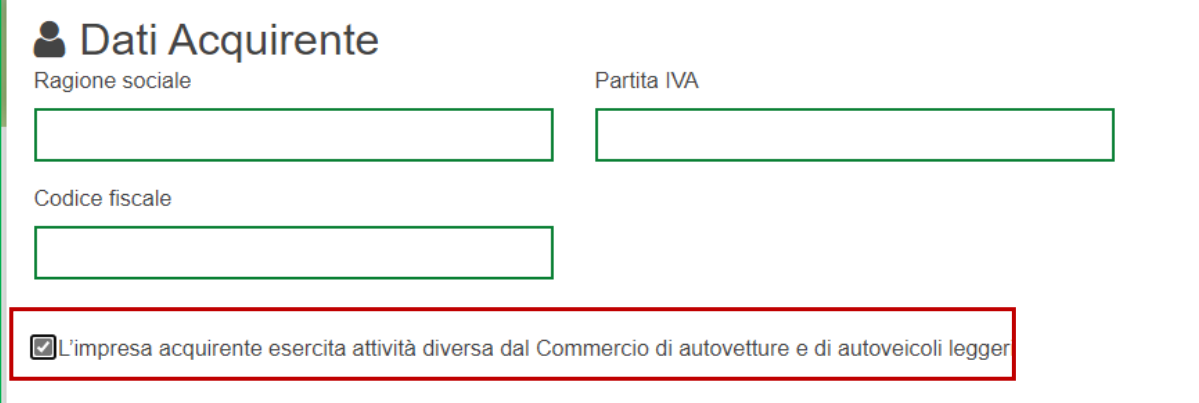

**Figura 10 - Acquirente Impresa**

Per concludere la prima parte della prenotazione è necessario inserire i dati dell'acconto e, se la prenotazione prevede la rottamazione, la targa del veicolo da rottamare, inoltre, la piattaforma calcolerà il contributo (figura 11)

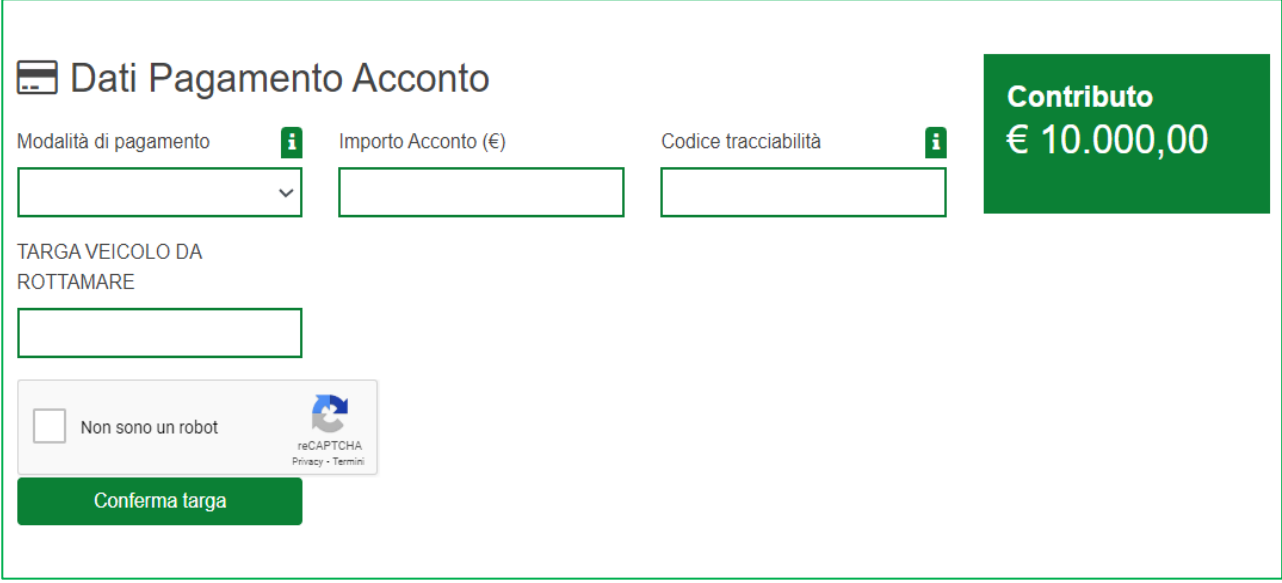

**Figura 11 – Acconto, targa del rottamato e contributo**

Il veicolo da rottamare deve essere della stessa categoria, intestato da almeno 12 mesi al soggetto acquirente o nel caso di acquisto da parte di persone fisiche ad un familiare convivente ed omologato alle classi Euro 0, 1, 2, 3 e 4. Esclusivamente nel caso di **acquisto con maggiorazione ISEE** sarà possibile rottamare un veicolo

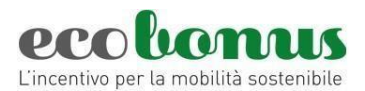

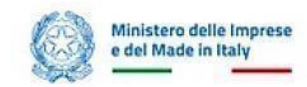

di classe **Euro da 0 a 5**. Il contributo varia a seconda della classe Euro del veicolo consegnato per la rottamazione. La classe Euro del veicolo rottamato va indicata in fase di prenotazione dell'incentivo (figura 12)

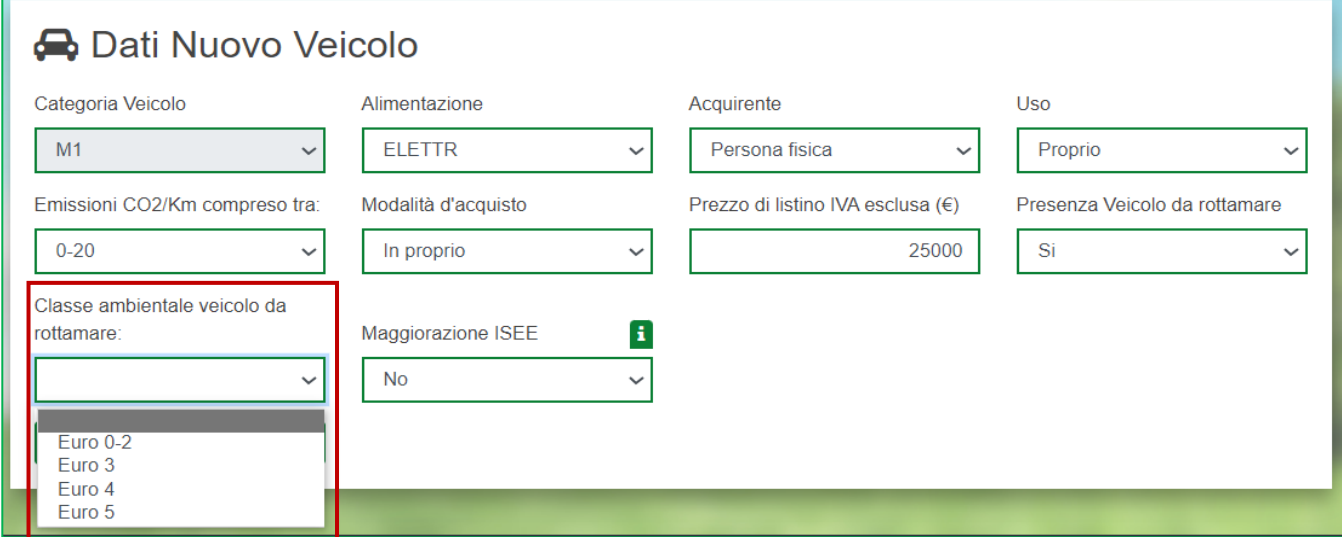

**Figura 12 – Classe Euro del veicolo rottamato**

Una volta compilate le sezioni "Dati Acquirente" e "Dati Pagamento" è possibile inserire la targa del veicolo

rottamato. Sarà inoltre necessario valorizzare il flag "*Non sono un robot"* e, successivamente, cliccare su **Conferma targa.**

Nel caso i dati inseriti non siano corretti, cliccando su **Conferma targa**, il sistema segnalerà le eventuali anomalie (Figure 13 e 14 e 15).

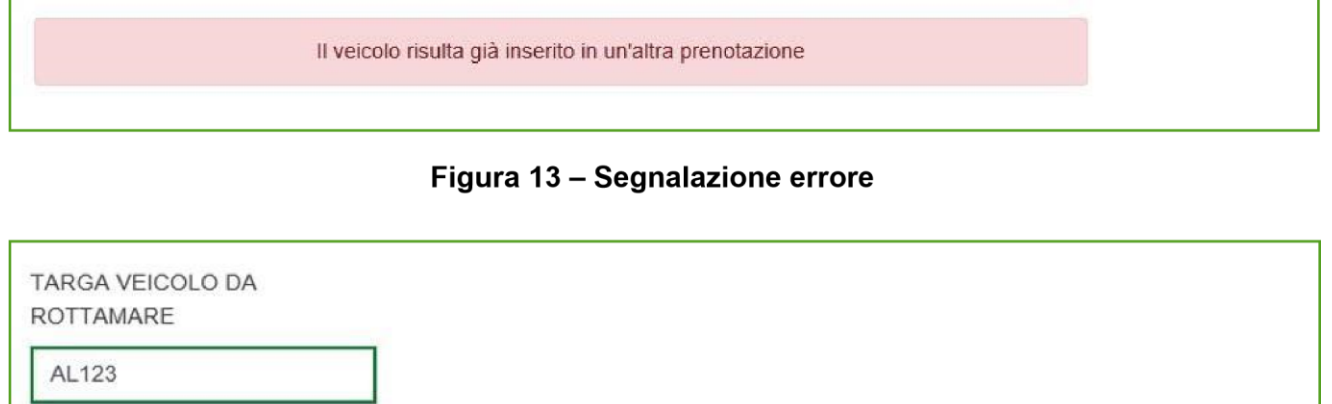

La targa inserita AL123 non è presente nell'archivio nazionale dei veicoli

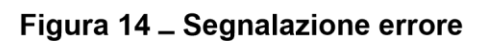

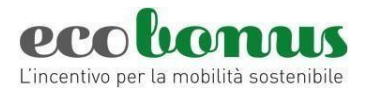

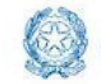

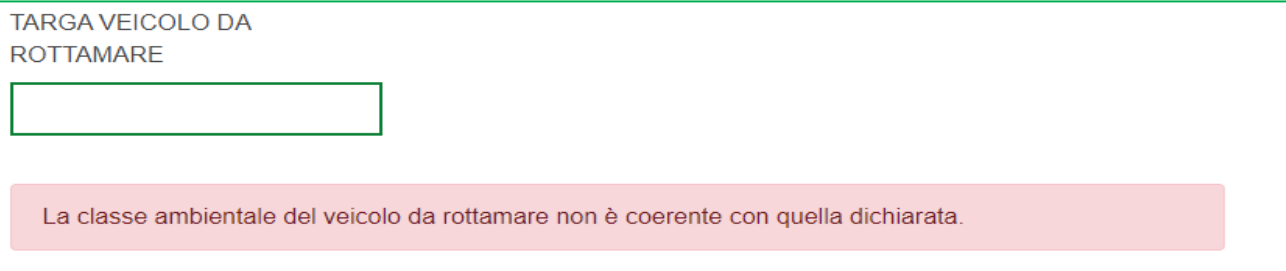

## **Figura 15 – Segnalazione errore**

Dopo aver confermato la targa, l'utente visualizzerà la **scheda di sintesi** del veicolo da rottamare, con i dati estratti direttamente dalla Motorizzazione Civile. In questa pagina dovrà indicare se l'intestatario del veicolo da rottamare è un *familiare convivente dell'acquirente (SI/NO*) (solo in caso di acquisto effettuato da persona fisica) e, in caso di errore, potrà *modificare la targa.*

Poi dovrà procedere con la **Conferma** della prenotazione, se la prenotazione è *senza rottamazione* la conferma avverrà dopo aver inserito i dati dell'acconto.

## <span id="page-9-0"></span>**2.2 Veicoli di categoria Le**

Per i veicoli di categoria Le è possibile prenotare sia il contributo per veicoli **elettrici** che per veicoli **non elettrici.** Per i veicoli non elettrici l'acquirente può essere solo **persona fisica**.

E' necessario inserire i dati del veicolo nuovo, quindi la *categoria* (L1e, L2e, L3e, L4e, L5e, L6e e L7e) l'*alimentazione*, l'*uso*, la *Potenza del veicolo nuovo in KW nel caso dei veicoli elettrici* (arrotondando e non inserendo dati con il punto o con la virgola), la *modalità di acquisto (in proprio o in leasing),* il *prezzo di acquisto*, sul quale viene calcolato il contributo e indicare se è presente un veicolo da rottamare (SI/NO) (figura 16)

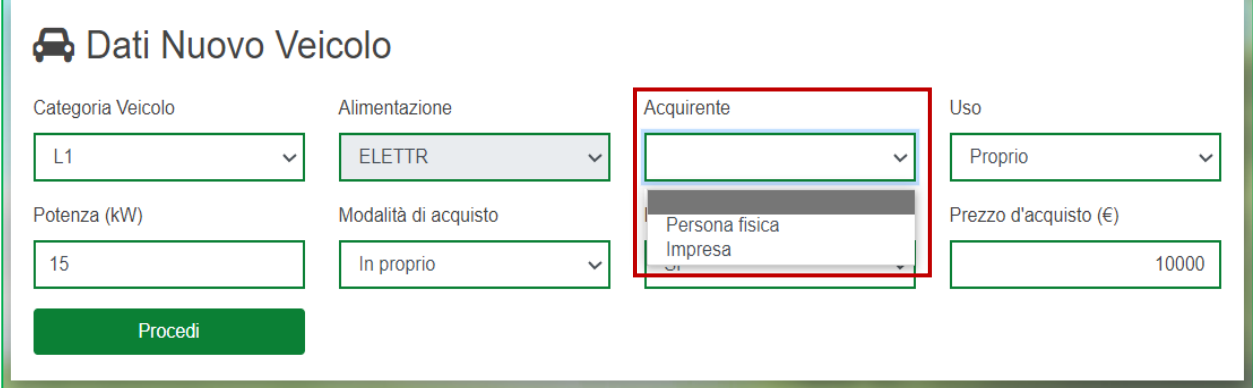

**Figura 16 – Prenotazione veicoli Le elettrico**

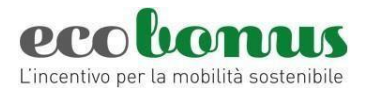

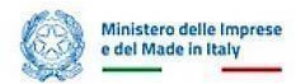

Per i veicoli **non elettrici** in fase di inserimento della prenotazione verrà visualizzata la seguente schermata (figura 17) e sarà necessario indicare il *prezzo del veicolo* (prezzo di listino + optional), lo *sconto totale applicato* che include tutti gli sconti applicati dal venditore, tale sconto deve essere almeno il 5% del prezzo del veicolo. Poi deve essere indicato *il prezzo di acquisto*, ovvero il prezzo al netto dello sconto del venditore sul quale verrà calcolato il contributo.

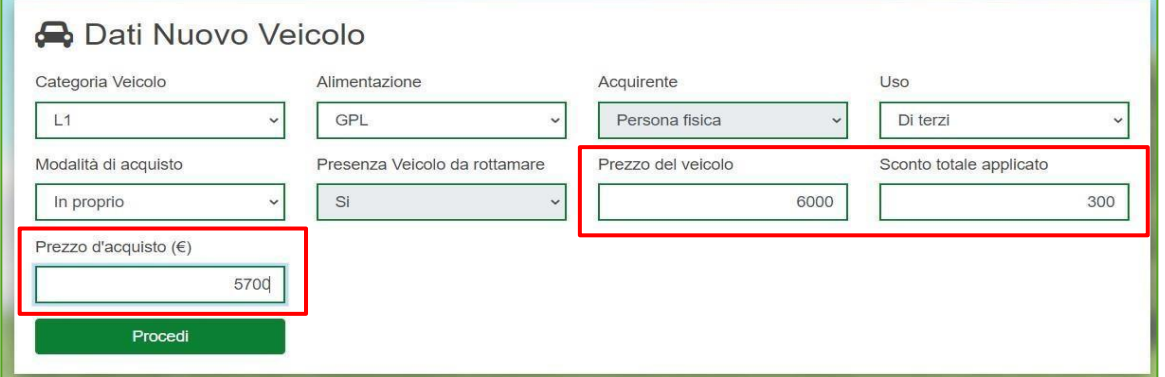

## **Figura 17- prenotazione veicoli Le non elettrici**

Il prezzo d'acquisto non può essere superiore al prezzo del veicolo al netto dello sconto (figura 18)

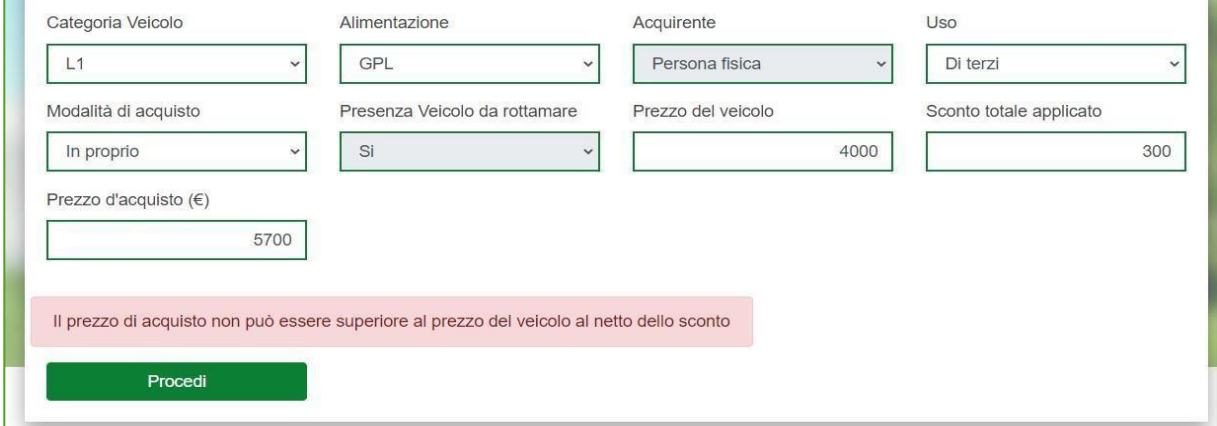

## **Figura 18 – Errore prezzo di acquisto**

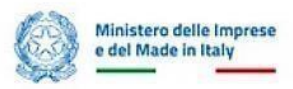

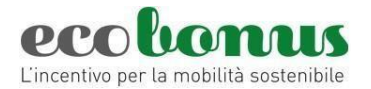

Dopo aver cliccato su **Procedi**, il proponente visualizzerà la sezione relativa ai **dati dell'acquirente** che, per i veicoli non elettrici può essere solo persona fisica (figura 19):

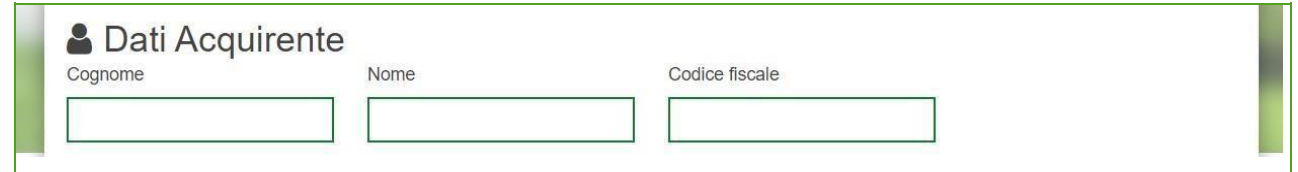

**Figura 19 – Dati acquirente** 

I veicoli elettrici possono essere acquistati anche da *Imprese*. In questo caso sarà necessario inserire "Ragione sociale", "Partita iva", "Codice fiscale", ed apporre apposito flag "L'impresa acquirente esercita attività diversa dal Commercio di motocicli e ciclomotori (veicoli da L1 a L7)" (figura 20)

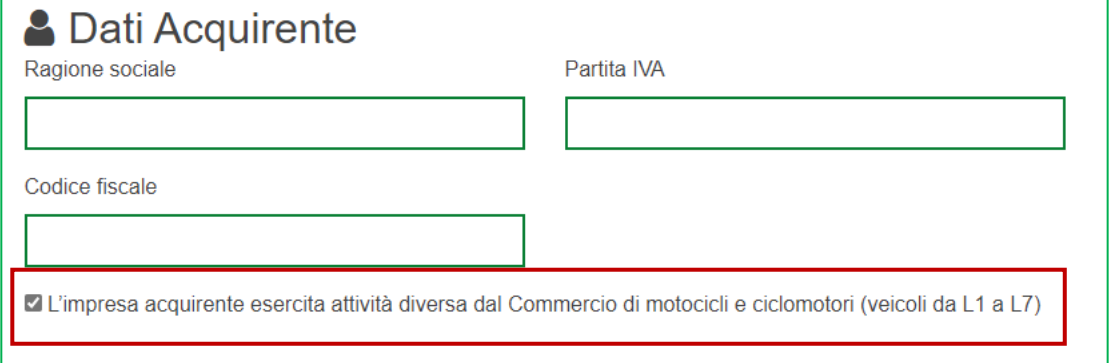

**Figura 20 – Dati acquirente Impresa**

Sempre in questa sezione è visibile l'importo del contributo per il veicolo prenotato (Figura 23). Poi vanno indicati i **Dati relativi al pagamento dell'Acconto.** Sarà possibile selezionare la *modalità di pagamento* dell'acconto (Figura 21) ed il *codice di tracciabilità* (Figura 22).

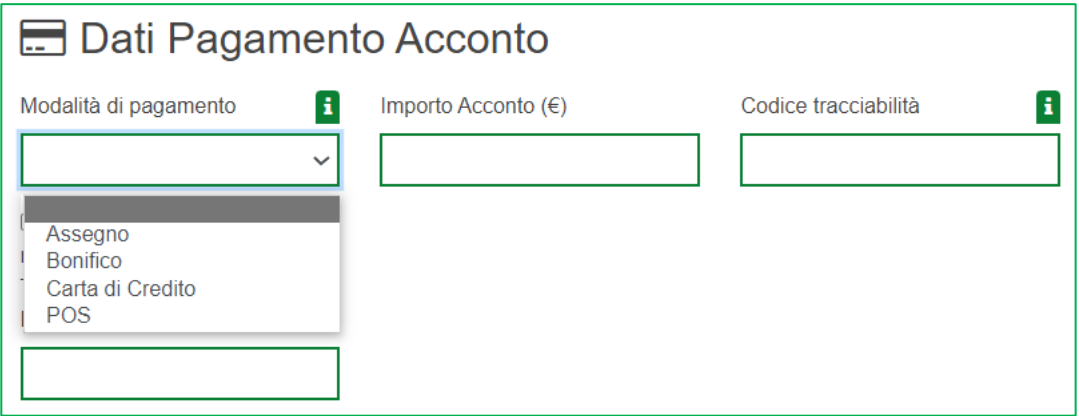

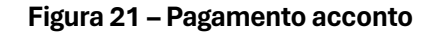

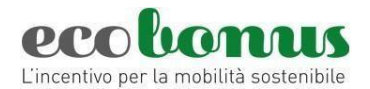

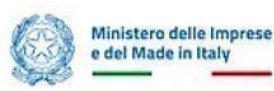

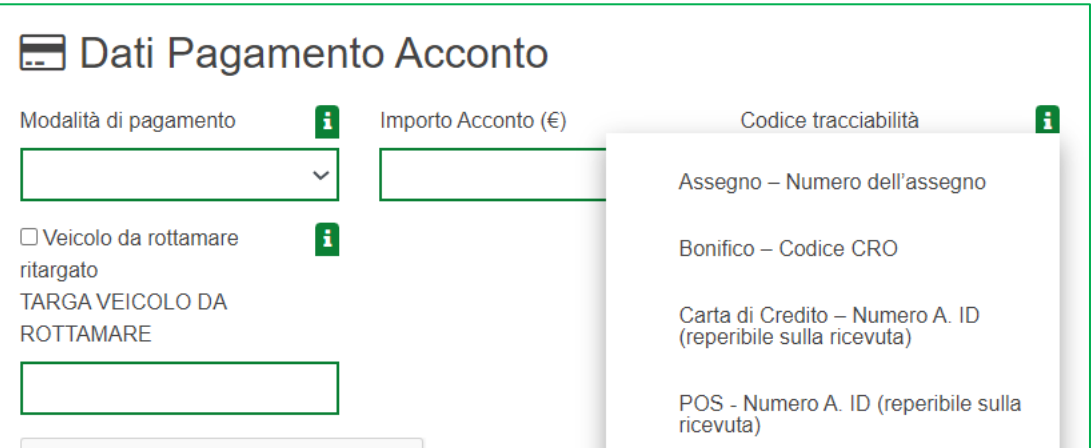

**Figura 22 – Codice di tracciabilità**

Infine, se la prenotazione è **con rottamazione**, è necessario indicare la **targa del veicolo da rottamare**, che deve appartenere alla categoria Le, essere intestato da almeno 12 mesi al soggetto acquirente o ad un familiare convivente ed omologato alle classi Euro 0, 1, 2, 3 (Figura 23). Con la possibilità di segnalare se il veicolo rottamato è tra quelli ritargati (Figura 24).

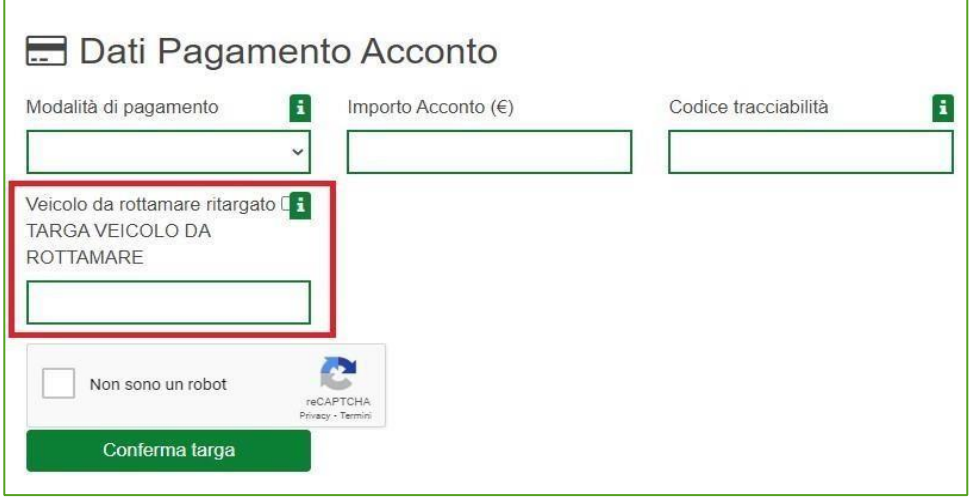

**Figura 23 – Targa del veicolo da rottamare** 

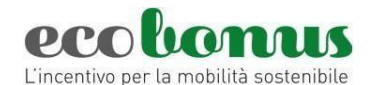

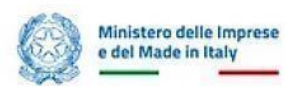

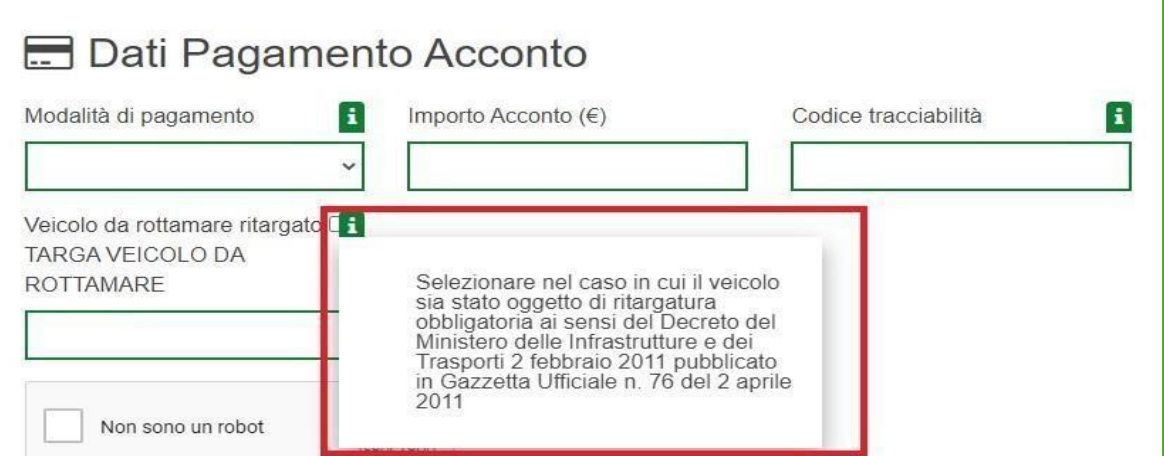

## **Figura 24 – Veicolo ritargato**

Sarà inoltre necessario valorizzare il flag "*Non sono un robot*" e, successivamente, cliccare su **Conferma targa**.

Dopo aver confermato la targa, l'utente visualizzerà la **scheda di sintesi** del veicolo da rottamare, con i dati estratti direttamente dalla Motorizzazione Civile. In questa pagina dovrà indicare se l'intestatario del veicolo da rottamare è un *familiare convivente dell'acquirente (SI/NO*), solo nel caso di acquisto da parte di persona fisica, e in caso di errore, potrà *modificare la targa.* (Figura 25)

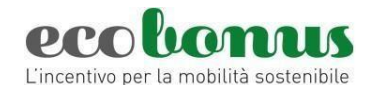

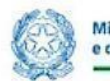

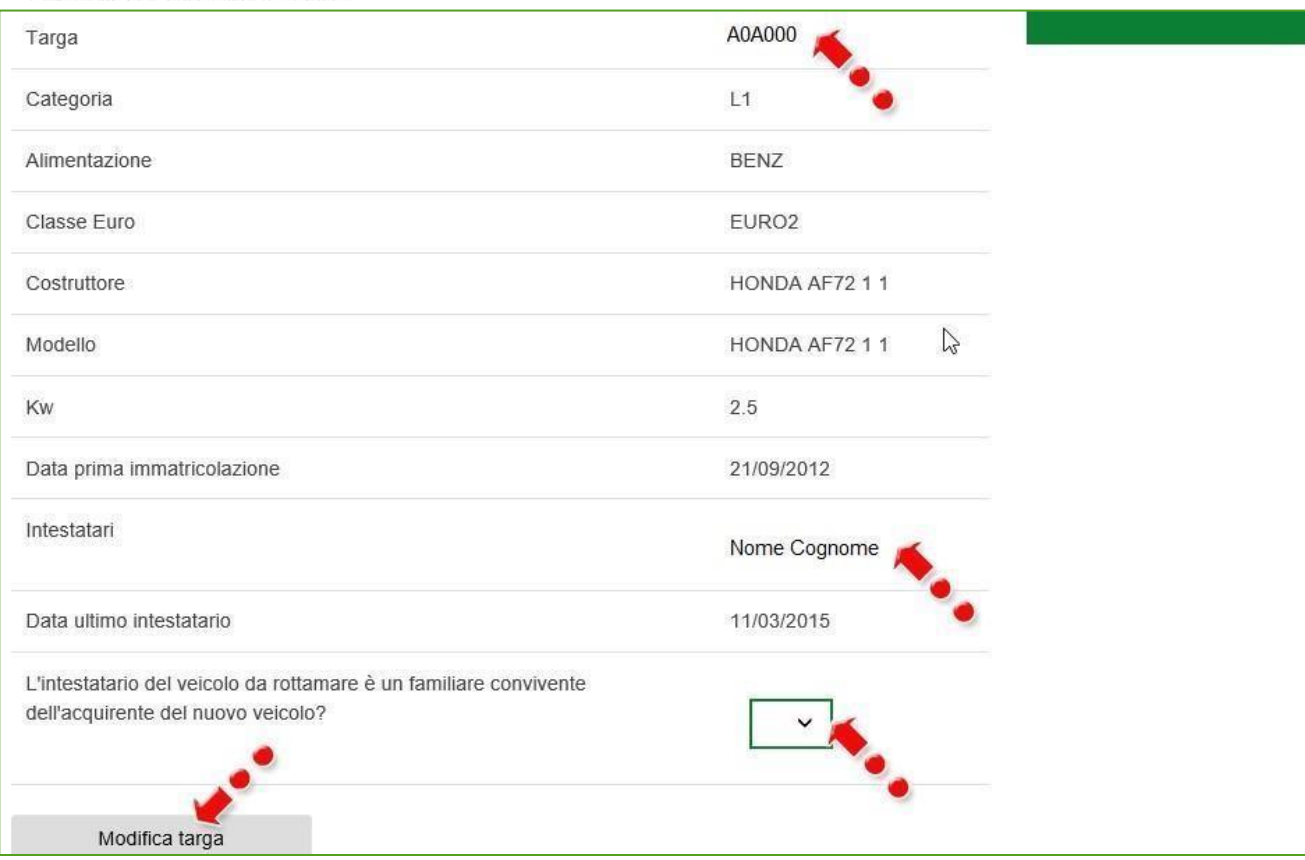

## **Figura 25 – Scheda sintesi veicolo da rottamare**

Poi dovrà procedere con la **Conferma** della prenotazione, se la prenotazione è *senza rottamazione* la conferma avverrà dopo aver inserito i dati dell'acconto.

## <span id="page-14-0"></span>**2.3 Veicoli di categoria N1 e N2**

Per la prenotazione di un veicolo commerciale è necessario indicare la *categoria di veicoli N1 o N2*, l'*uso, Massa Totale a Terra, modalità d'acquisto* che può essere in proprio o in leasing (figura 26). Sono ammessi i veicoli con le seguenti alimentazioni (figura 27):

- BEV e FCEV**;**
- alimentazioni alternative (CNG-GPL mono e bifuel, Ibrido);
- alimentazione tradizionale.

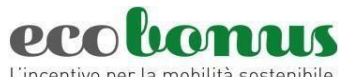

L'incentivo per la mobilità sostenibile

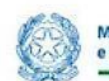

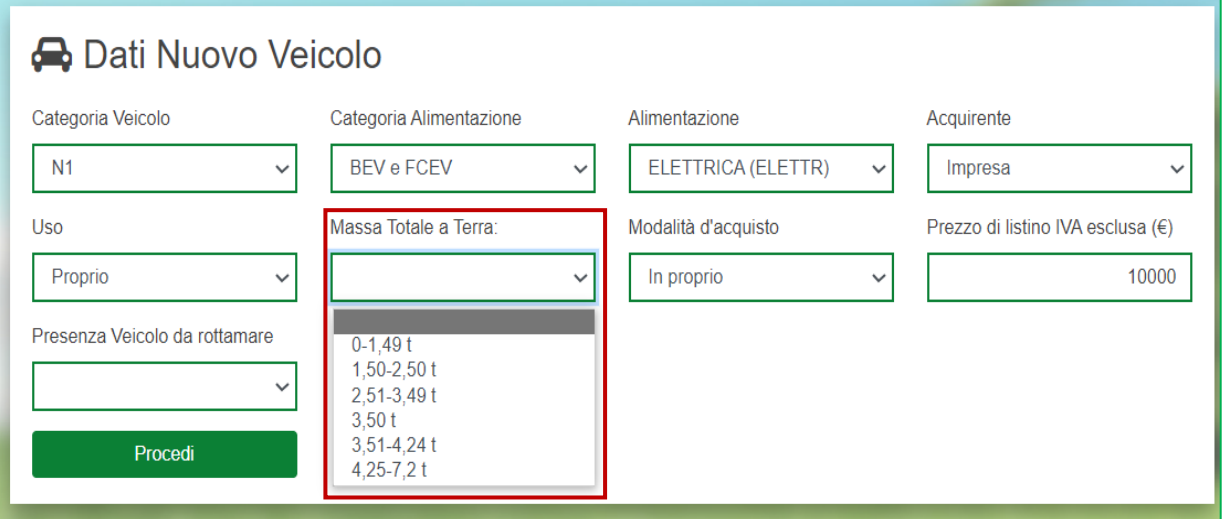

**Figura 26 – Massa Totale a Terra**

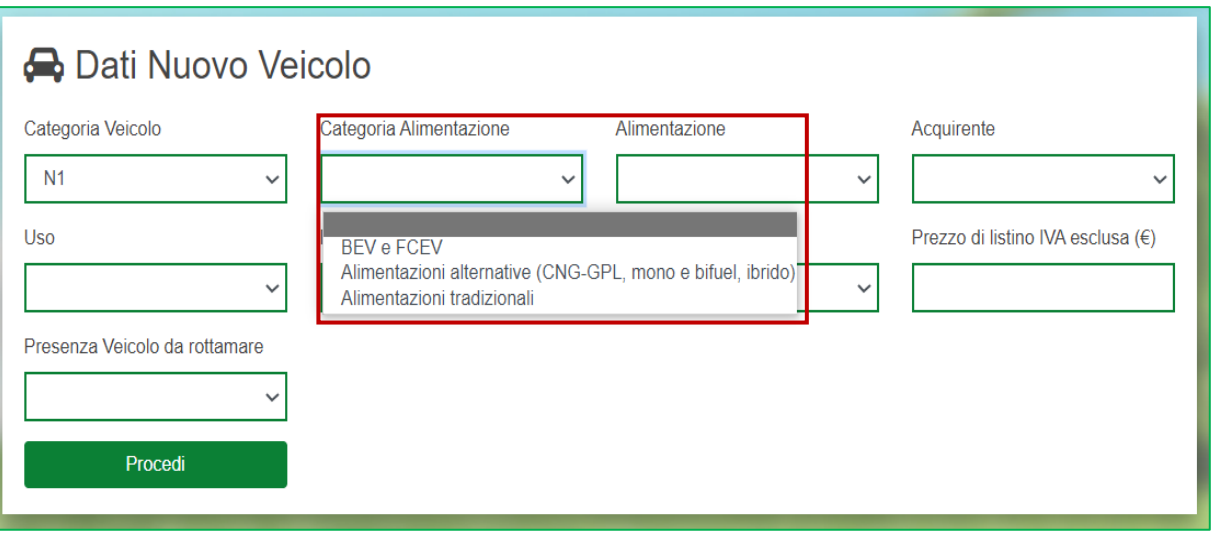

**Figura 27 – Categoria di alimentazione**

Una volta selezionata la categoria di alimentazione sarà possibile selezionare l'alimentazione dal relativo menù a tendina (figura 28).

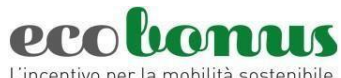

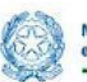

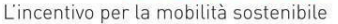

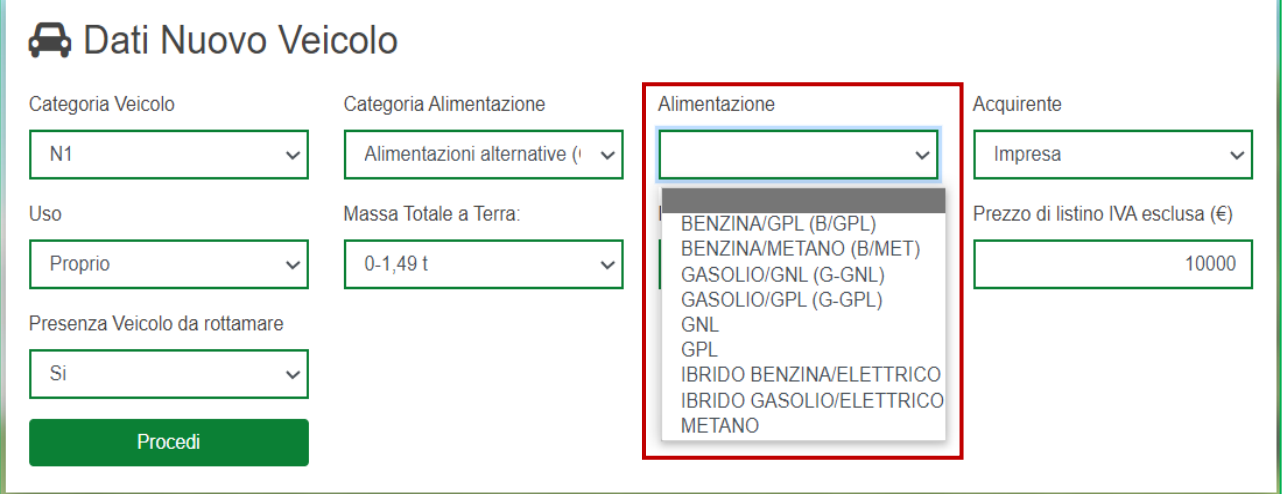

**Figura 28 – Alimentazione**

Questa categoria di veicoli può essere acquistata o da PMI esercenti attività di trasporto in conto proprio o in conto di terzi, oppure da Società di Noleggio (esclusivamente per acquisto di veicoli ad alimentazione BEV e FCEV) (figura 29).

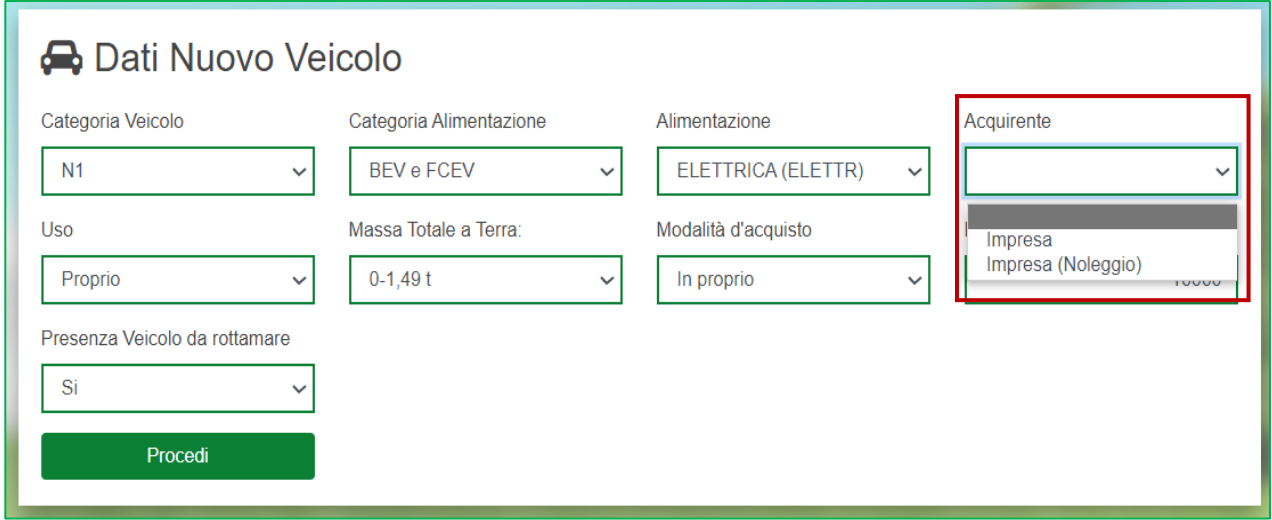

**Figura 29 - Acquirente**

Successivamente sarà necessario indicare i dati dell'acquirente:

PMI esercenti attività di trasporto in conto proprio o in conto terzi (figura 30 - 31);

Società di noleggio (ATECO 77.11), esclusivamente per veicoli elettrici, previa presentazione al concessionario di un ordine finalizzato alla stipula di un contratto di noleggio sottoscritto con una PMI esercente attività di trasporto di cose in conto proprio o in conto terzi, di durata non inferiore a 3 anni (figura

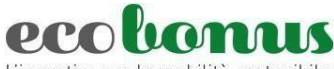

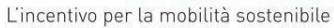

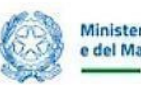

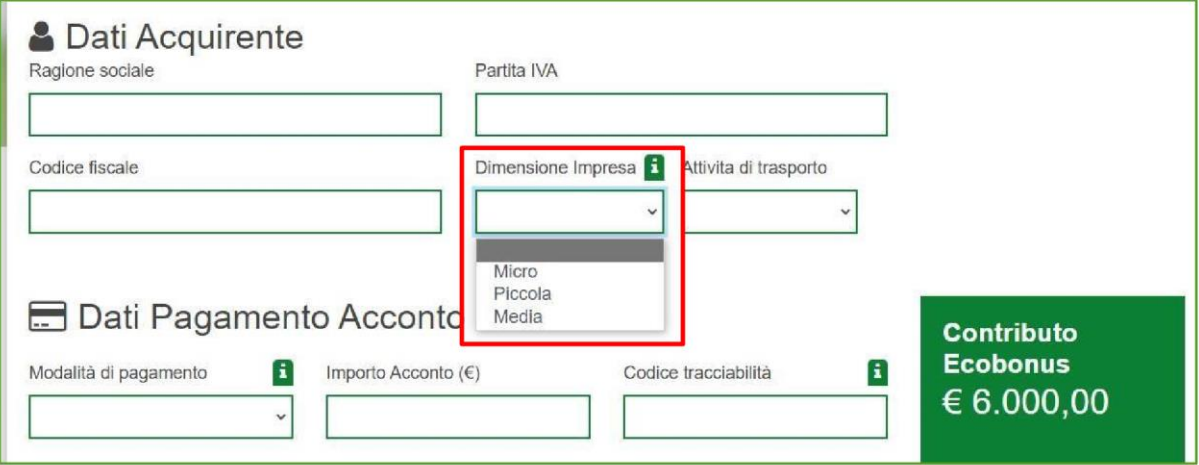

**Figura 30 – Dimensione Impresa**

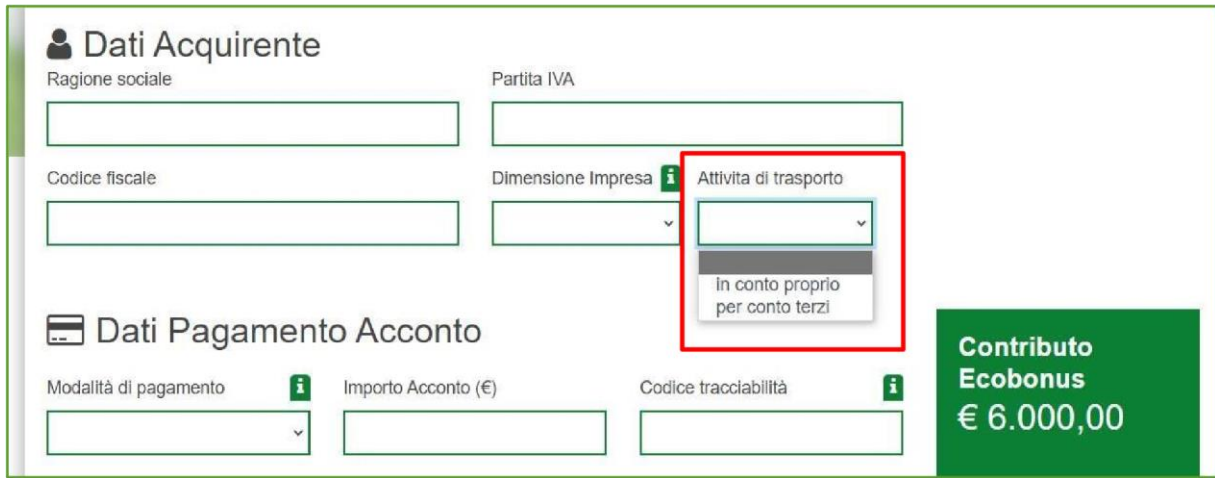

**Figura 31 – Attività di trasporto**

Sarà necessario nel caso di acquisto da parte di società di noleggio apporre apposito flag sulla relativa dichiarazione "Impiego del veicolo per noleggio di durata non inferiore a 3 anni da parte di una PMI esercente attività di trasporto di cose in conto proprio o in conto terzi".

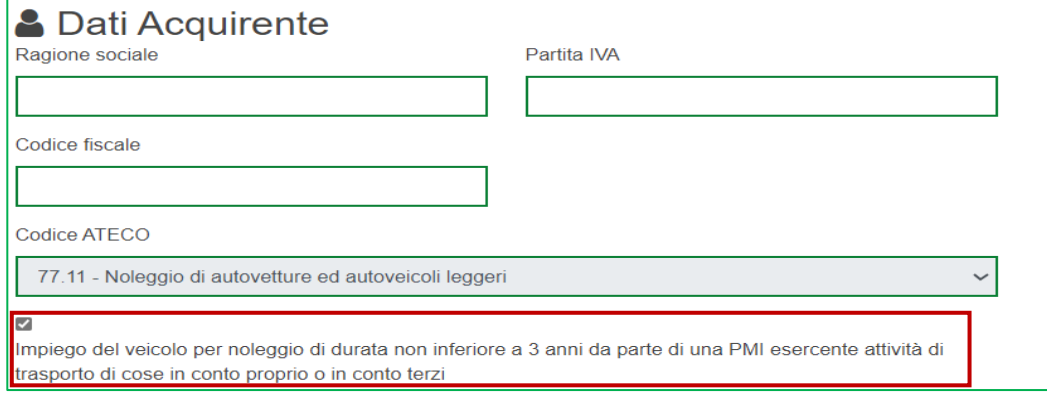

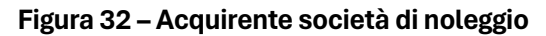

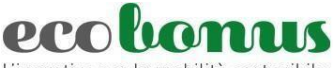

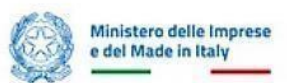

L'incentivo per la mobilità sostenibile

Dopo l'inserimento dell'acconto nel caso in cui si acquisti un veicolo ad alimentazioni alternative o ad alimentazione tradizionale è obbligatorio indicare la targa del veicolo da rottamare che deve essere di categoria N1 o N2, di classe 0,1,2,3 e 4 intestato da almeno 12 mesi al soggetto acquirente. Nel caso di acquisto di veicoli ad alimentazione BEV e FCEV non vi è obbligo di rottamazione.

Dopo aver confermato la targa, l'utente visualizzerà la **scheda di sintesi** del veicolo da rottamare, con i dati estratti direttamente dalla Motorizzazione Civile.

Poi dovrà procedere con la **Conferma** della prenotazione.

## **2.4 Veicoli M1 usati**

I veicoli di categoria M1 usati possono essere acquistati esclusivamente da **persone fisiche**. È necessario inserire la "targa del veicolo acquistato", "l'alimentazione", "l'uso", "le emissioni" (0-160), "la modalità di acquisto" ed infine il "prezzo di acquisto" e la "valutazione media di mercato" (figura 33).

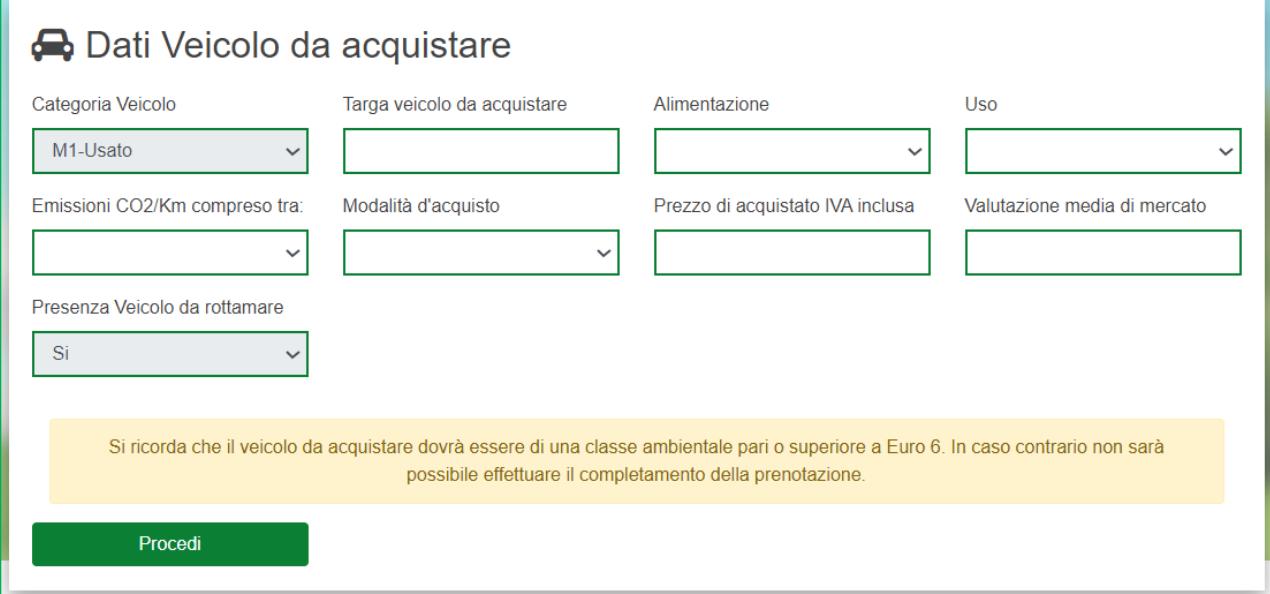

#### **Figura 33 – Dati veicolo da acquistare**

Dopo aver cliccato su **Procedi**, il proponente visualizzerà la sezione relativa ai dati dell'acquirente che può essere solo persona fisica (figura 34).

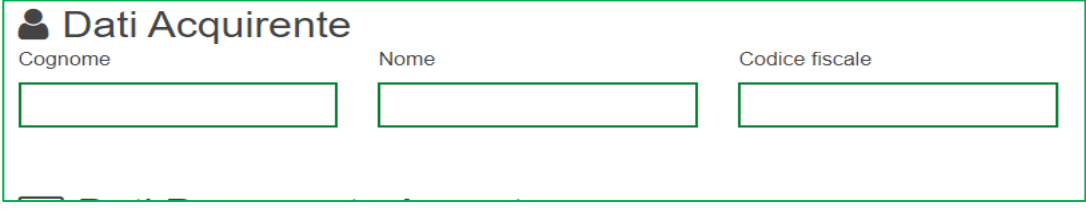

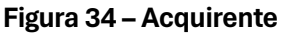

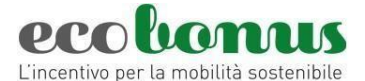

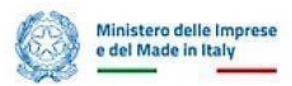

Sempre in questa sezione è visibile l'importo del contributo per il veicolo prenotato (Figura 35). Poi vanno

indicati i Dati relativi al pagamento dell'Acconto.

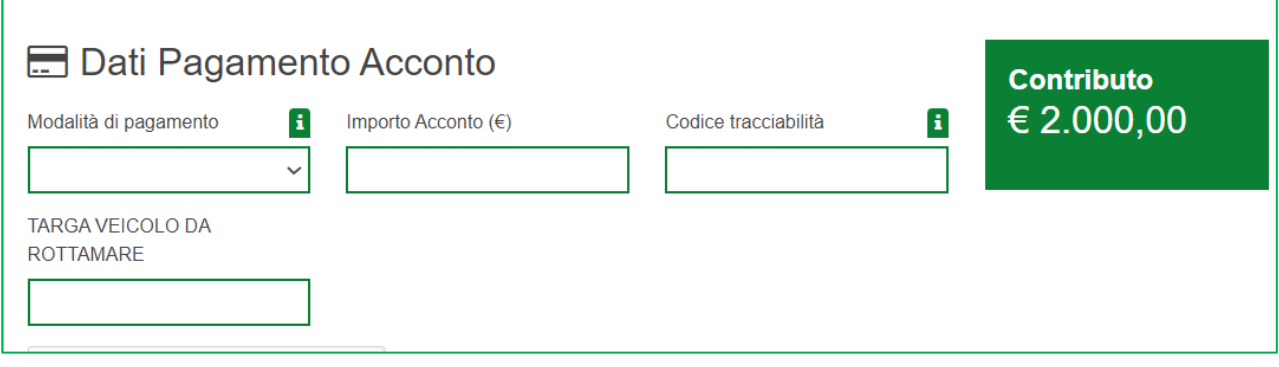

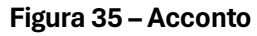

Il contributo è subordinato alla rottamazione di un veicolo appartenente alla categoria M1, intestato da almeno 12 mesi allo stesso soggetto intestatario del nuovo veicolo o ad uno dei familiari conviventi; e omologato alle Classi Euro 0, 1, 2, 3 e 4.

Dopo aver confermato la targa, l'utente visualizzerà la scheda di sintesi del veicolo da rottamare, con i dati estratti direttamente dalla Motorizzazione Civile. Poi dovrà procedere con la **Conferma** della prenotazione.

<span id="page-19-0"></span>**2.5 Conferma della prenotazione per tutte le categorie** 

Per tutte le prenotazioni, sia di categoria M1/M1usato/Le/N1/N2, per eseguire la conferma della prenotazione, dopo l'inserimento della targa del rottamato oppure dopo i dati dell'acconto, in caso di acquisto senza rottamazione, si visualizza quanto indicato nella (Figura 36).

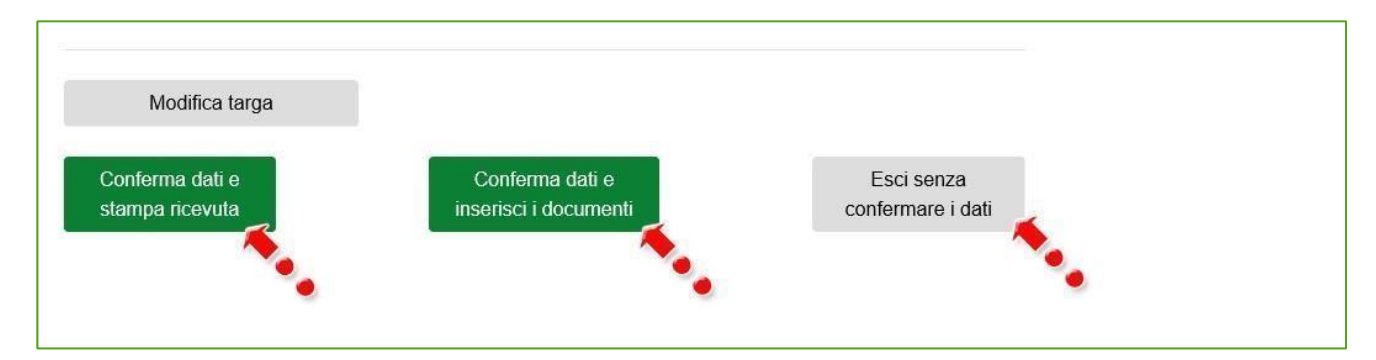

**Figura 36 Figura 35 –-Conferma dati prenotazione Conferma dati prenotazione**

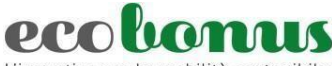

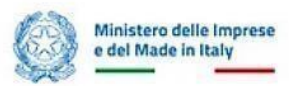

L'incentivo per la mobilità sostenibile

Cliccando invece su **Esci senza confermare i dati,** non saranno salvate le informazioni inserite. Cliccando su **Conferma dati e stampa ricevuta**, (Figura 37) l'utente visualizzerà – in sola lettura - il dettaglio della prenotazione e l'eventuale presenza del veicolo da rottamare.

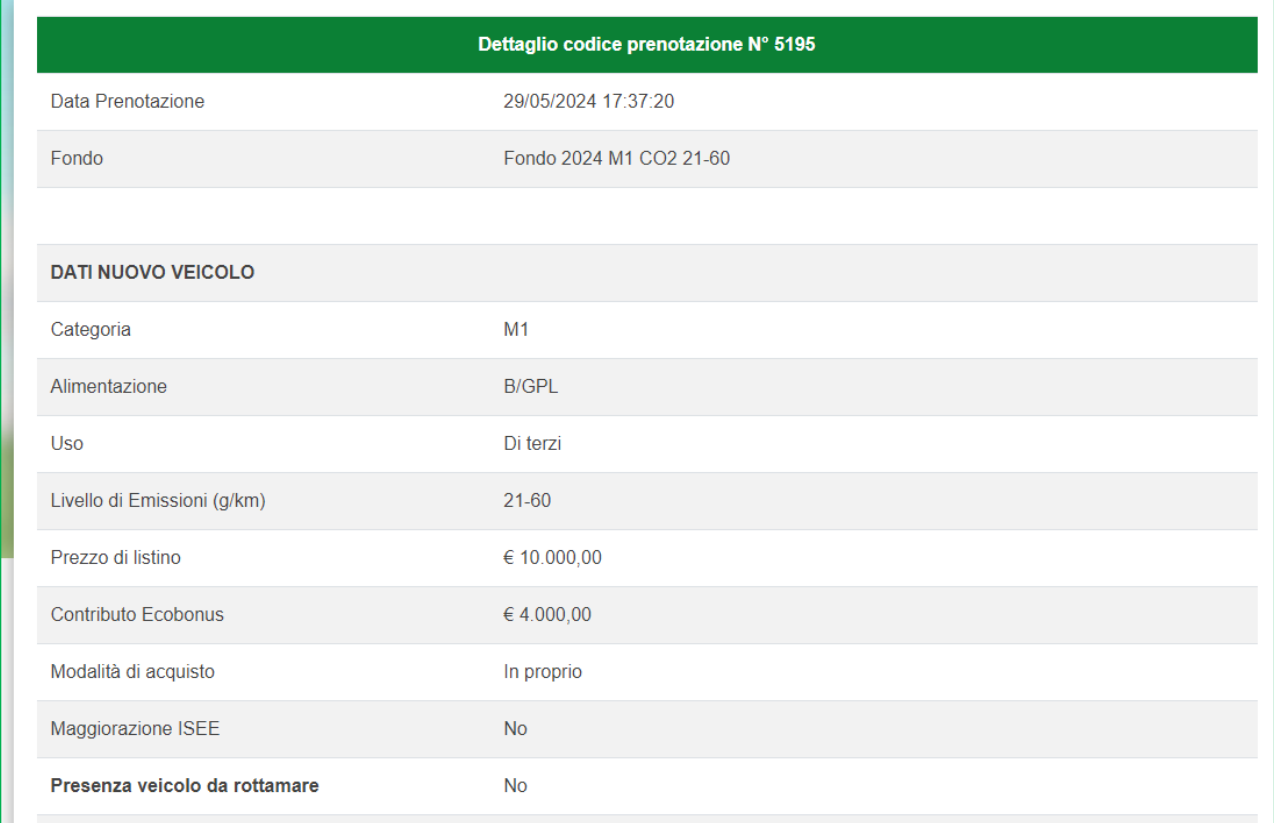

## **Figura 37 – Dettaglio prenotazione**

Nella sezione successiva saranno invece presenti i dati relativi all'acquirente e l'indicazione dell'eventuale presenza del veicolo da rottamare (Figura 38).

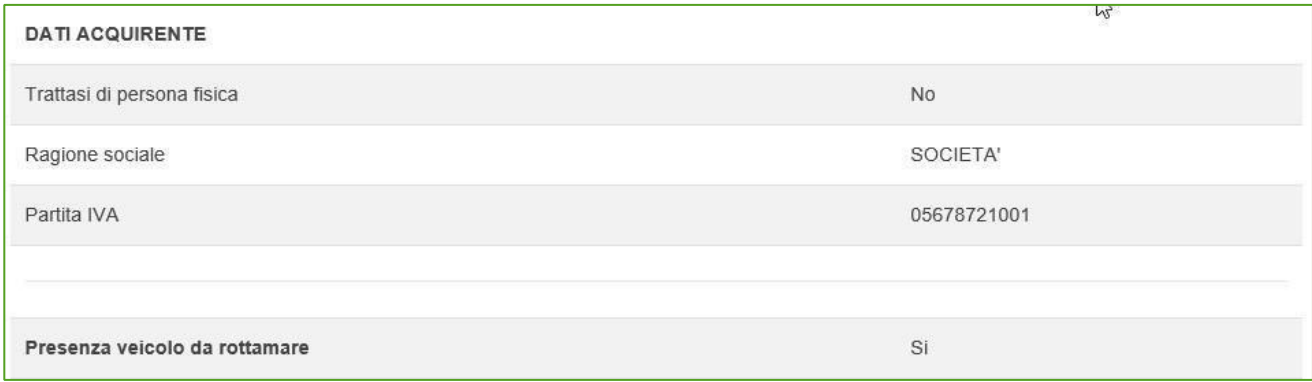

## **Figura 38 – Dettaglio prenotazione**

## In caso di rottamazione saranno presenti anche i dati del veicolo (Figura 39).

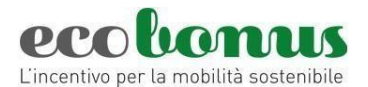

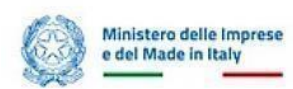

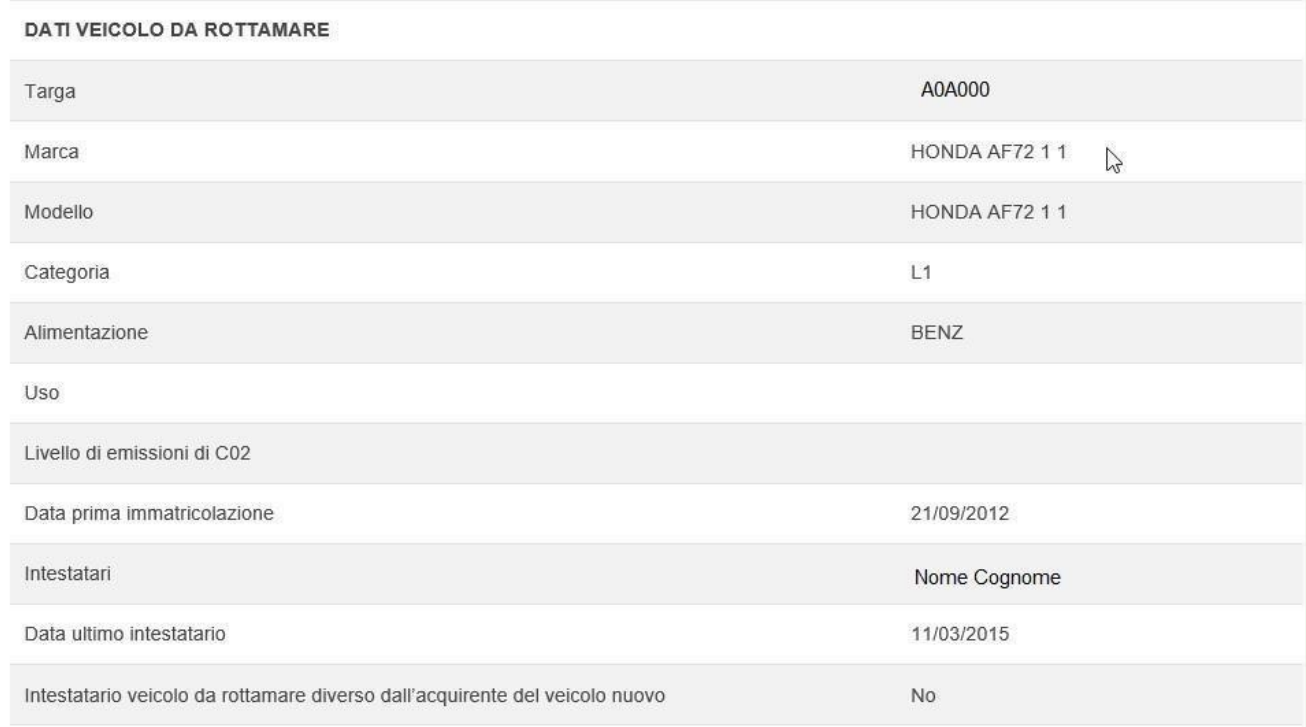

## **Figura 39 – Dettaglio prenotazione**

Infine, nella parte finale della scheda, il sistema elencherà le singole scadenze delle successive attività in carico all'utente per completare la prenotazione (Figure 39A).

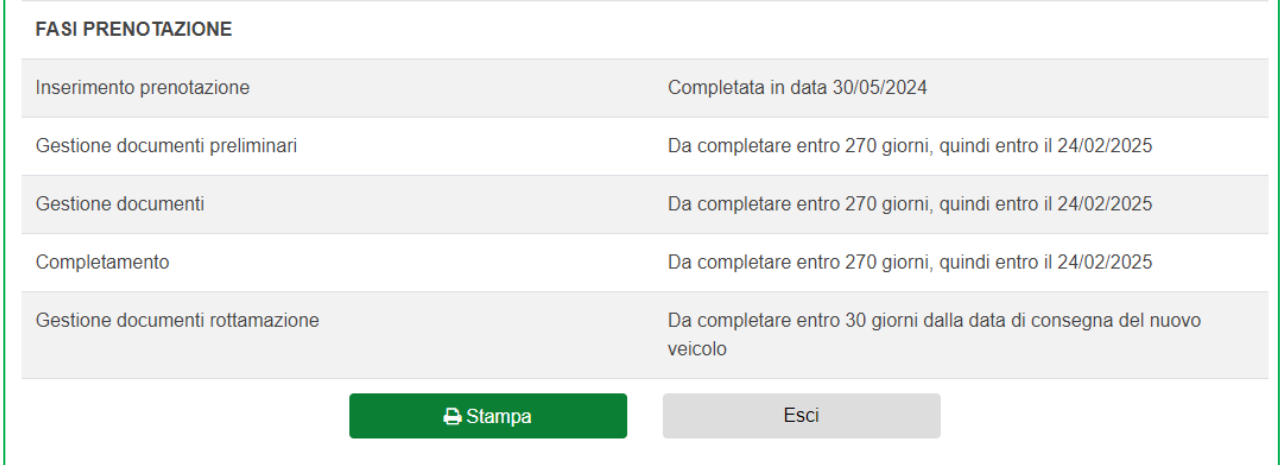

**Figura 39A – Dettaglio prenotazione con rottamazione**

Cliccando su **Esci** l'utente visualizzerà la dashboard delle prenotazioni con il riepilogo e lo stato (Figura 40). Inoltre, cliccando sulla **i** sarà possibile visualizzare il dettaglio della prenotazione.

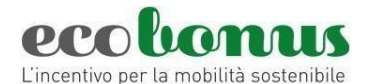

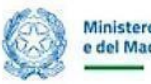

| 1 i 1 | <b>Utente</b> | Codice<br>Info operatore Prenotazione | Acquirente Categoria Veicolo |    |     | <b>Data</b><br>Veicolo usato Prenotazione | Rottamazione | Targa<br>Veicolo<br>Rottamato | <b>Stato</b> | <b>Termine</b><br>presentazione<br>documentazione prenotazione<br>preliminare | <b>Termine</b><br>completamento | Veicolo<br><b>Nuovo</b> | documenti   documenti  <br>Preliminari | Targa Dettaglio Gestione Gestione Completamento Gestione Annullamento | <b>Documenti</b><br>Rottamazione |  |
|-------|---------------|---------------------------------------|------------------------------|----|-----|-------------------------------------------|--------------|-------------------------------|--------------|-------------------------------------------------------------------------------|---------------------------------|-------------------------|----------------------------------------|-----------------------------------------------------------------------|----------------------------------|--|
|       |               | 5212                                  |                              | M1 | No. | 30/05/2024                                | Si           |                               | Prenotata    | 24/02/2025                                                                    | 24/02/2025                      |                         | $\mathcal{O}_1$                        |                                                                       |                                  |  |

**Figura 40 – Sintesi prenotazione**

Cliccando sull'icona del cestino (Figura 41) sarà possibile eliminare la prenotazione.

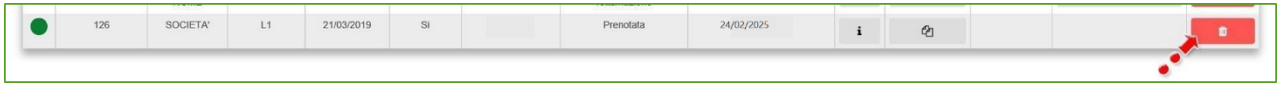

**Figura 41 – Eliminare una prenotazione**

L'utente visualizzerà nuovamente il dettaglio della prenotazione e nella parte finale sarà presente il campo in cui inserire la motivazione dell'annullamento ed il tasto per la conferma dell'operazione (Figura 42).

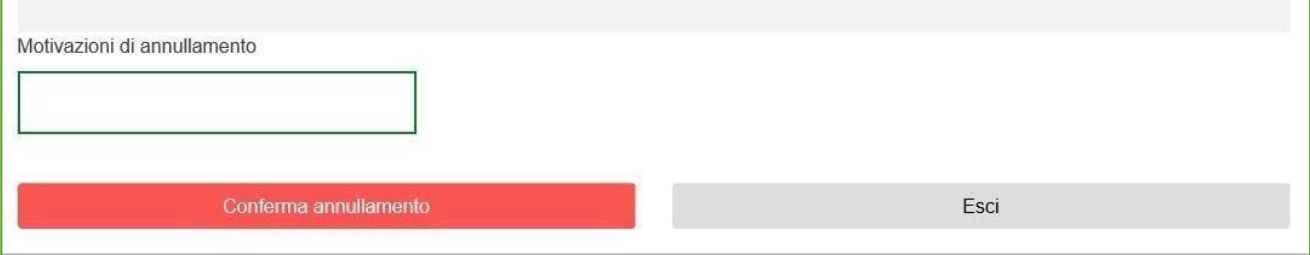

**Figura 42 – Inserimento annullamento prenotazione**

Dopo aver inserito la motivazione, cliccando su **Conferma annullamento**, l'utente visualizzerà un messaggio di conferma (Figura 43).

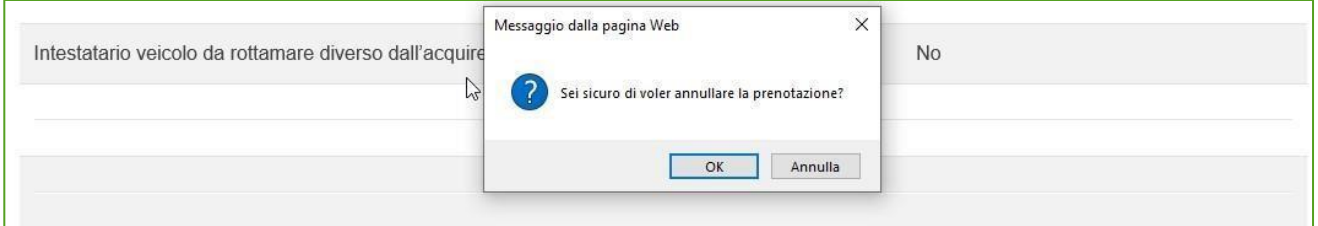

**Figura 43 – Conferma annullamento**

Cliccando su OK, la prenotazione passerà nello stato Annullata e non sarà più possibile completare la prenotazione (Figura 44).

| l i | Codice<br>Info Prenotazione | Acquirente Categoria Veicolo | Veicolo | usato | <b>Data</b><br>Prenotazione | Rottamazione | <b>Targa</b><br>Veicolo<br>Rottamato | <b>Stato</b> | <b>Termine</b><br>presentazione<br>documentazione<br>preliminare | <b>Termine</b><br>completamento<br>prenotazione | Dettaglio | <b>Gestione</b><br>documenti documenti<br>Preliminari |   | Gestione Completamento | <b>Gestione</b><br><b>Documenti</b><br>Rottamazione | Annullamento |
|-----|-----------------------------|------------------------------|---------|-------|-----------------------------|--------------|--------------------------------------|--------------|------------------------------------------------------------------|-------------------------------------------------|-----------|-------------------------------------------------------|---|------------------------|-----------------------------------------------------|--------------|
|     | 4088                        | ABC                          | M1      | No    | 13/02/2024                  | No.          |                                      | Annullata    |                                                                  | 09/11/2024                                      |           |                                                       | 凸 |                        |                                                     |              |

**Figura 44 – Prenotazione annullata**

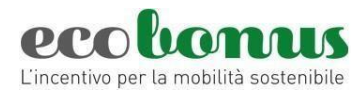

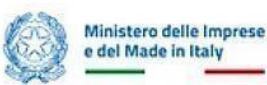

## <span id="page-23-0"></span>**3. Gestione documenti**

Pe quanto riguarda i documenti è necessario completare prima la sezione documenti preliminari, che include la "copia del titolo di pagamento dell'acconto" e, nel caso in cui è prevista la rottamazione, il libretto/carta di circolazione del veicolo e lo stato di famiglia se è intestato ad un familiare convivente. Questa sezione andrà comunque completata entro **270 giorni** dall'apertura della prenotazione. (figura 45). In questa sezione a seconda della tipologia di prenotazione viene richiesto:

#### - **Copia titolo di pagamento anticipo**

- Se la prenotazione è con rottamazione: **Libretto o carta di circolazione veicolo rottamato**
- Se veicolo rottamato è intestato ad un familiare convivente: **Certificato stato di famiglia**
- Se acquisto con "Maggiorazione ISEE": **Autodichiarazione ISEE e nucleo familiare** (figura 46)

La dichiarazione di stato di famiglia e l'autodichiarazione ISEE e nucleo familiare sono presenti nella sezione MODULISTICA al seguente link[: https://ecobonus.mise.gov.it/domande-frequenti/modulistica](https://ecobonus.mise.gov.it/domande-frequenti/modulistica)

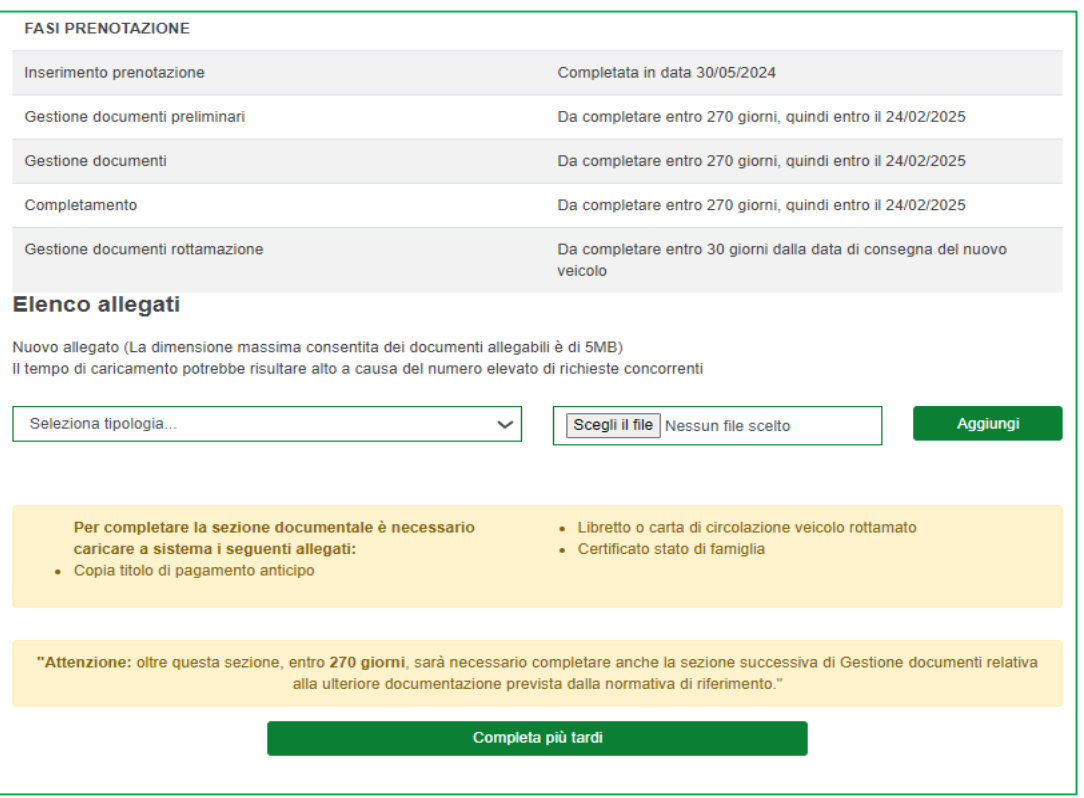

**Figura 45 – Documenti preliminari**

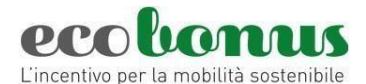

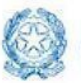

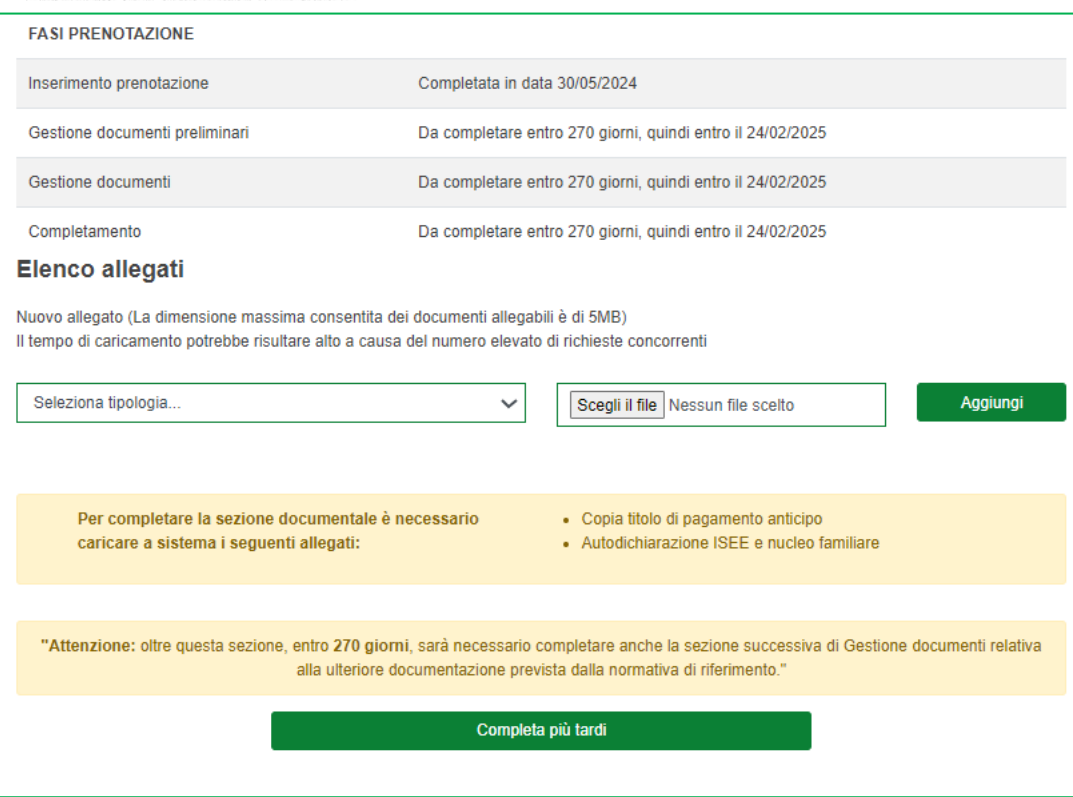

**Figura 46 – Documenti preliminari maggiorazione ISEE**

Successivamente cliccando su "Gestione documenti" è possibile completare il caricamento degli altri

documenti relativi al veicolo nuovo (figura 47)

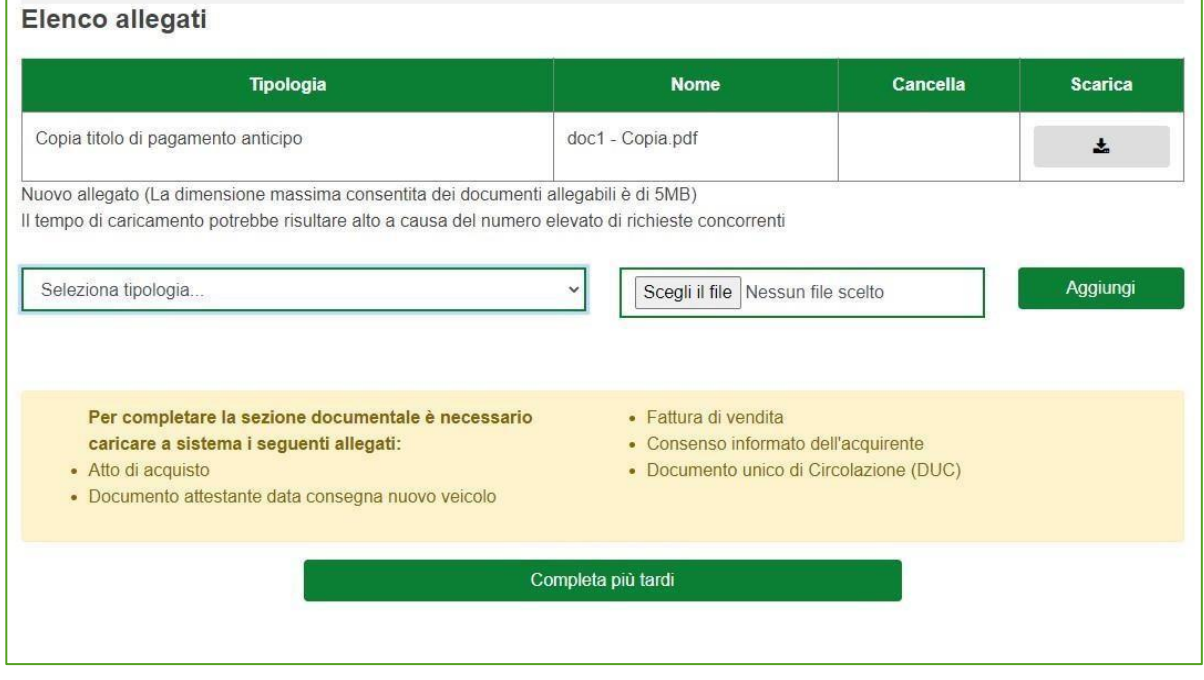

**Figura 47 – Gestione documenti**

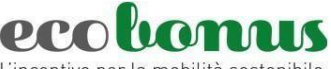

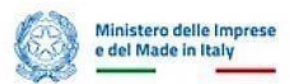

L'incentivo per la mobilità sostenibile

A seconda della categoria di veicolo selezionata i Documenti saranno differenti.

Il DPCM 20 maggio 2024 prevede il caricamento in questa sezione di alcune dichiarazioni rispetto

alla tipologia di prenotazione:

• **Consenso informato,** per il requisito di mantenimento della proprietà per 12 mesi in caso di veicoli di

categoria M1, M1 usato e Le acquistati da persone fisiche;

- **Dichiarazione PMI,** per l'acquisto di veicoli di categoria N1 e N2;
- **Dichiarazione trasporto in conto proprio o di terzi**, per l'acquisto di veicoli di categoria N1 e N2;
- **Dichiarazione di mantenimento della proprietà**, per il requisito di mantenimento della proprietà per

24 mesi in caso di veicoli di categoria M1, Le, N1 e N2 acquistati da persone giuridiche;

• **Dichiarazione ISEE e nucleo familiare**

La suddetta **MODULISTICA** è presente al seguente link:

[https://ecobonus.mise.gov.it/domandefrequenti/modulistica.](https://ecobonus.mise.gov.it/domande-frequenti/modulistica) 

Dal menù a tendina sarà possibile selezionare gli allegati e man mano che saranno caricati, questi scompariranno dall'elenco.

L'utente potrà caricare i restanti documenti anche in un secondo momento cliccando su **Completa più tardi**

## (Figura 48).

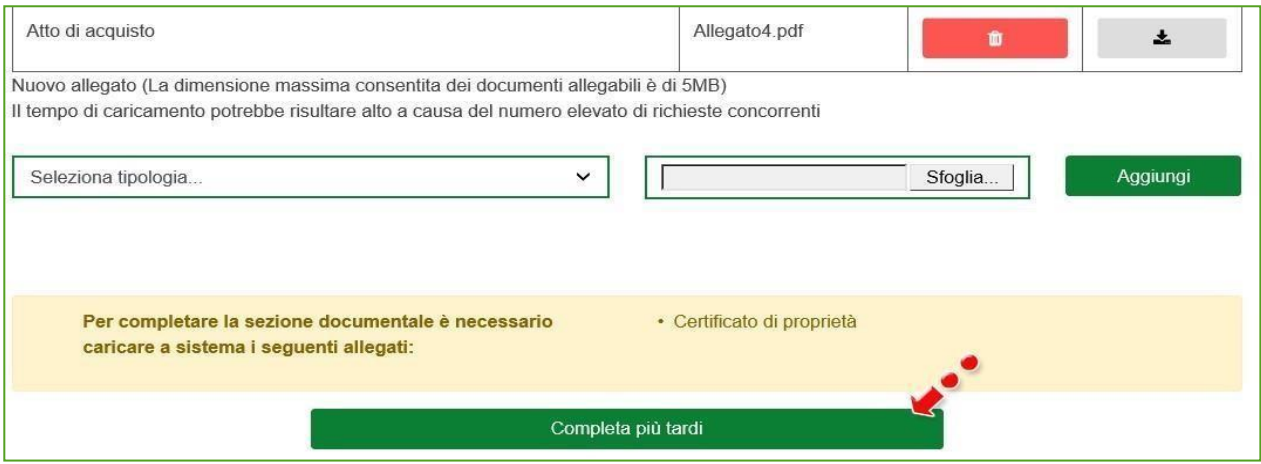

**Figura 48 – Completa più tardi**

Per ogni allegato il sistema indicherà e verificherà il formato al momento del caricamento (Figura 49).

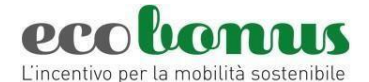

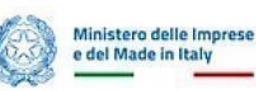

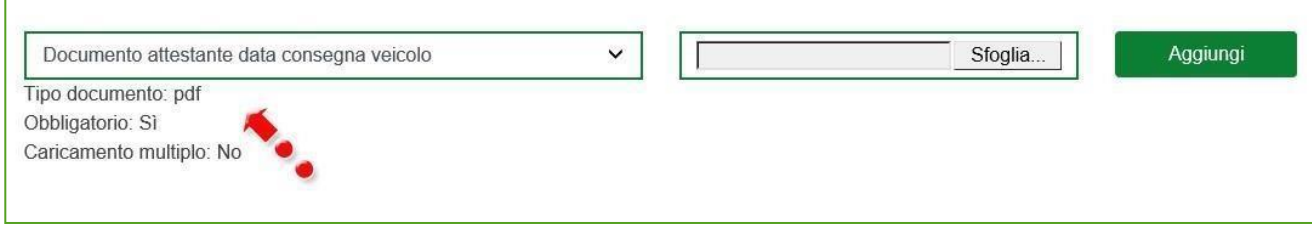

**Figura 49 – Tipologia allegato**

Dopo aver caricato tutti gli allegati obbligatori l'utente visualizzerà anche i tasti **Conferma caricamento allegati** e **Conferma caricamento allegati e completa la prenotazione** (Figura 50).

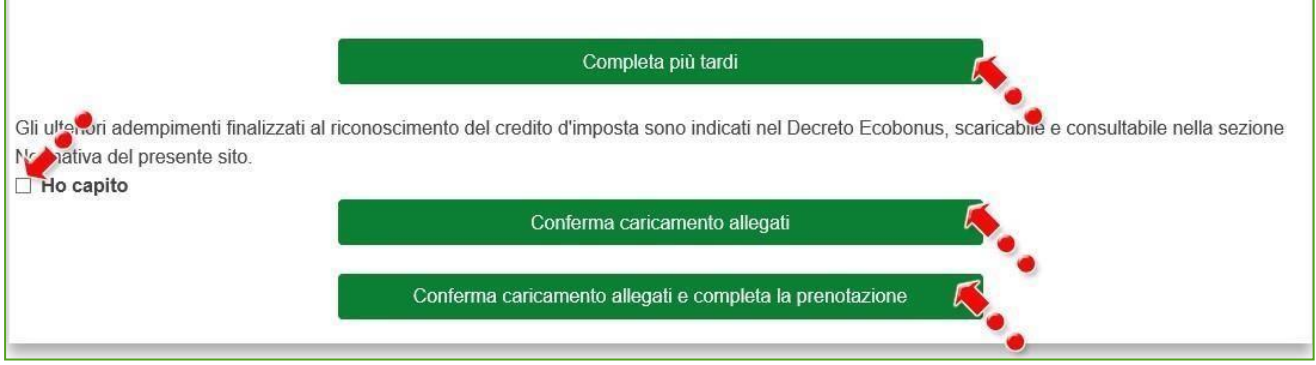

**Figura 50 – Completamento caricamento allegati** 

Per poter caricare gli allegati, l'utente dovrà valorizzare il flag relativo agli adempimenti successivi previsti dalla normativa (Figura 50), altrimenti il sistema non consentirà di andare avanti (Figura 51).

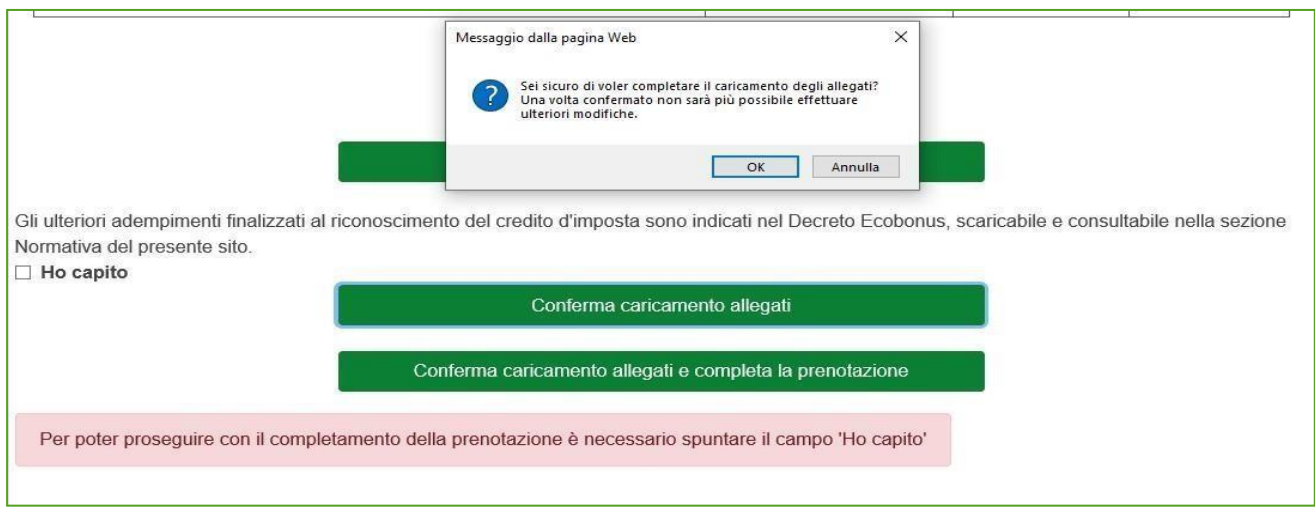

**Figura 51 – Segnalazione campo obbligatorio**

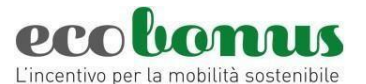

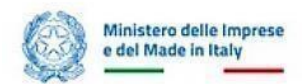

## Cliccando **Conferma caricamento allegati** il sistema chiederà conferma del caricamento (Figura 52).

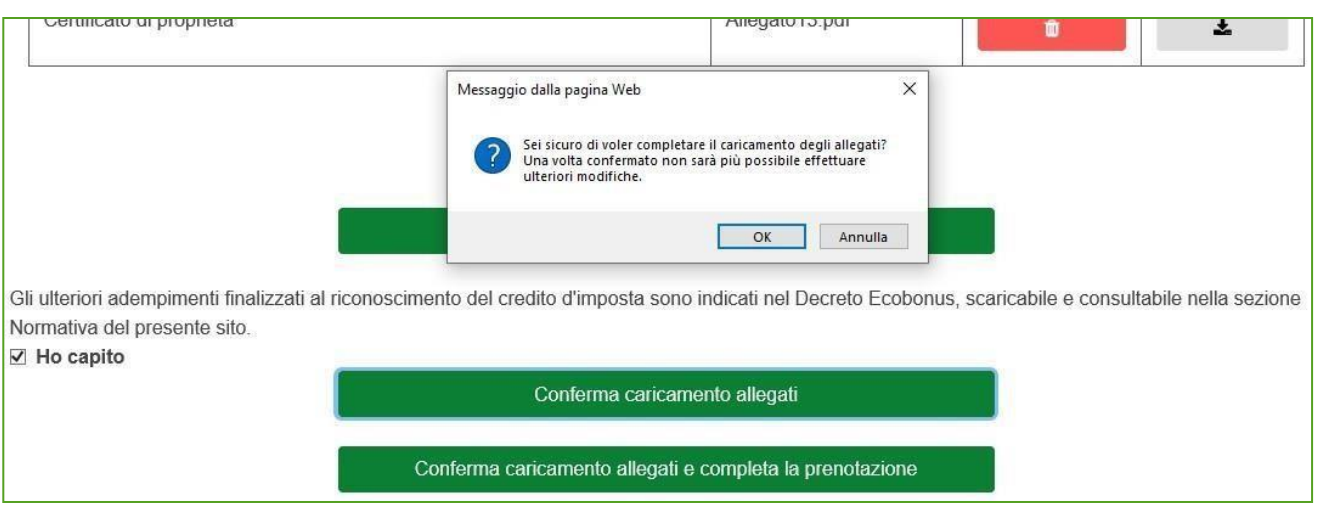

**Figura 52 – Conferma caricamento allegati**

Cliccando su **OK** la richiesta passa nello stato *Documentazione acquisita* e sarà disponibile la sezione *Completamento* dove caricare i dati e gli allegati relativi al completamento della prenotazione (Figura 53).

|  | Codice<br>Info Prenotazione |     | Veicolo | usato Prenotazione | Acquirente Categoria Veicolo Data Rottamazione | Targa<br>Veicolo<br>Rottamato | <b>Stato</b>                            | Termine presentazione<br>documentazione<br>preliminare | <b>Termine</b><br>completamento<br>prenotazione | documenti documenti<br>Preliminari |   | Dettaglio Gestione Gestione Completamento | <b>Gestione</b><br><b>Documenti</b><br>Rottamazione | <b>Annullamento</b> |
|--|-----------------------------|-----|---------|--------------------|------------------------------------------------|-------------------------------|-----------------------------------------|--------------------------------------------------------|-------------------------------------------------|------------------------------------|---|-------------------------------------------|-----------------------------------------------------|---------------------|
|  | 3816                        | AAA | M1      | 13/02/2024         | No.                                            |                               | Documentazione<br>preliminare acquisita |                                                        | 09/11/2024                                      |                                    | û |                                           |                                                     |                     |

**Figura 53 – Documentazione acquisita**

## <span id="page-27-0"></span>**4. Completamento della prenotazione**

Cliccando su **Conferma caricamento allegati e completa la prenotazione** (Figura 52), oppure se dalla Dashboard clicca sul flag nella colonna *Completamento,* l'utente visualizzerà la sezione dove inserire i dati del nuovo veicolo: dovrà indicare se si tratta di un veicolo acquistato da un costruttore o importatore, inserendo i relativi dati, la marca ed il modello, e valorizzando il check *Non sono un robot*. (Figura 54).

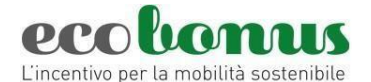

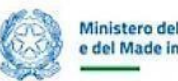

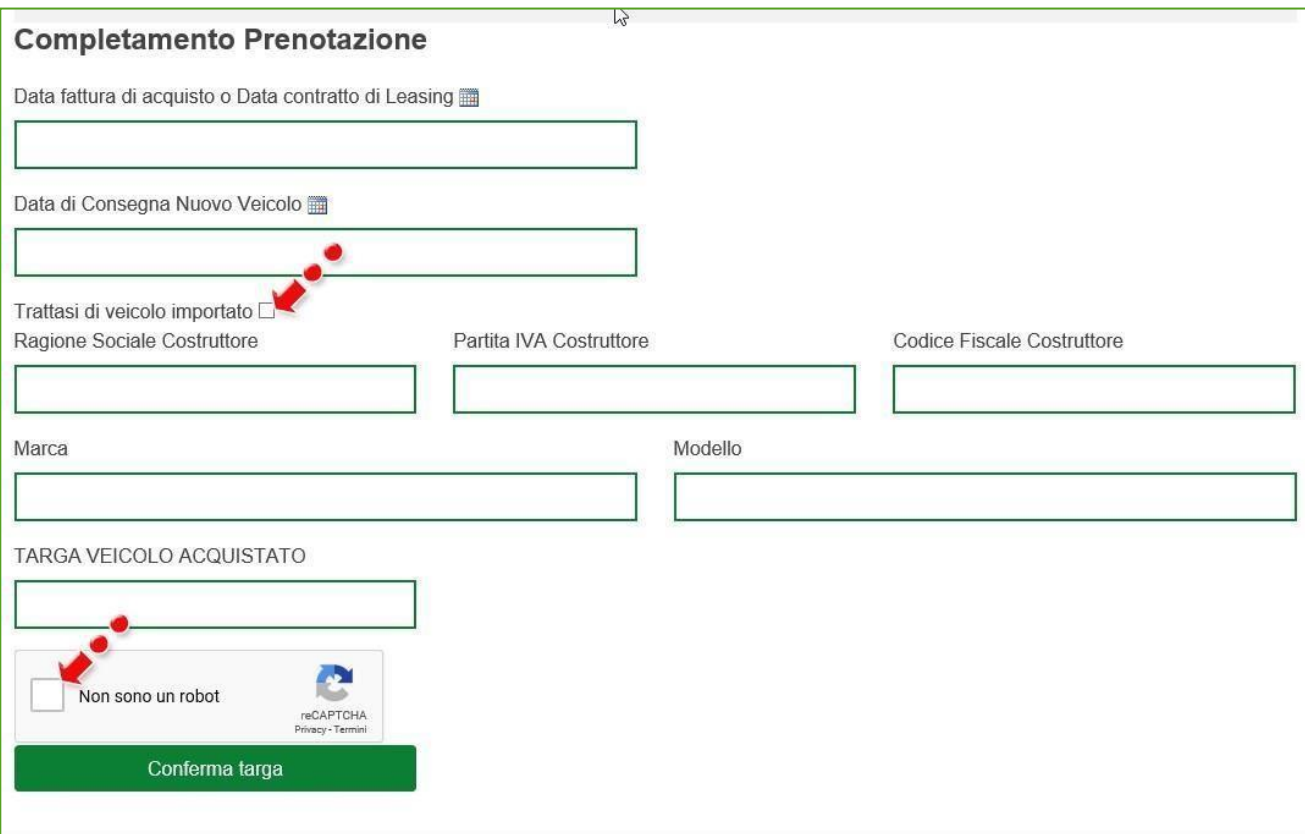

**Figura 54 – Dati nuovo veicolo**

Il sistema controllerà che la data di consegna del nuovo veicolo inserita non sia successiva a quella di compilazione della sezione (Figura 55).

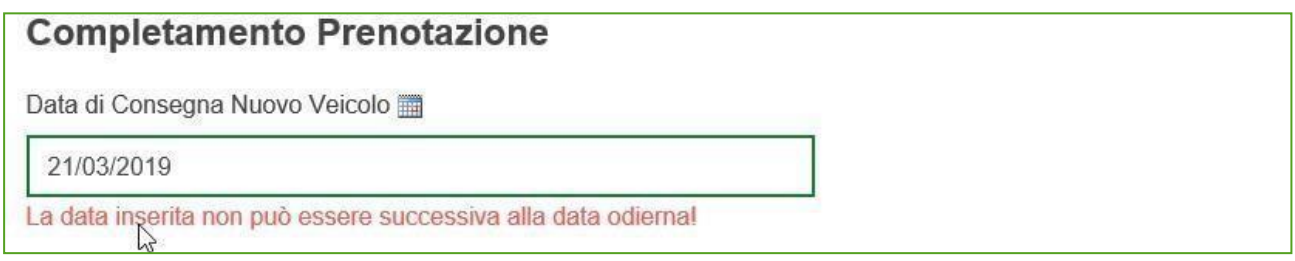

**Figura 55 – Segnalazione data errata**

La piattaforma controlla che i dati inseriti in questa sezione siano coerenti e corretti con quanto previsto dalla normativa.

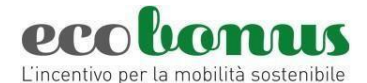

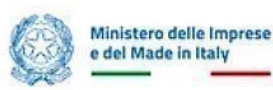

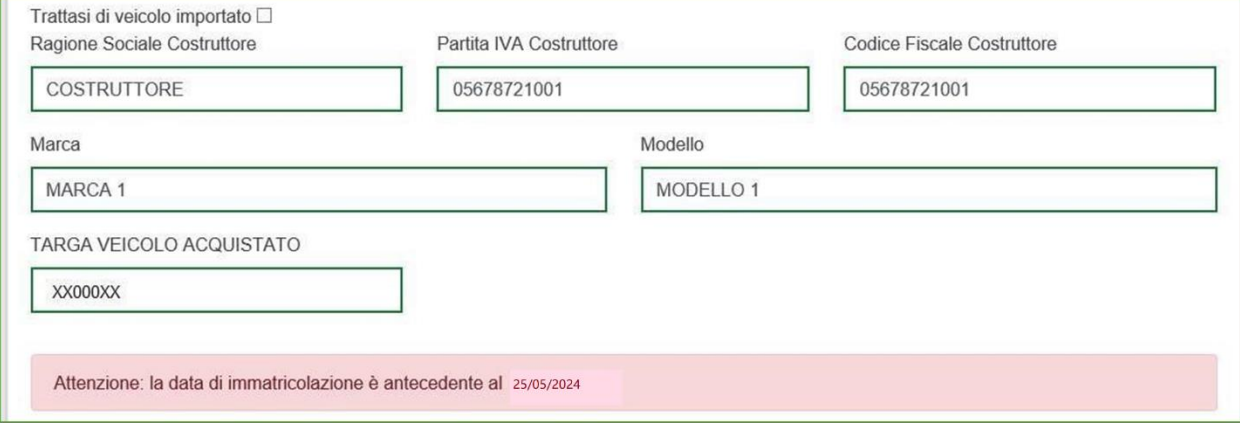

## **Figura 55A – Segnalazione data immatricolazione antecedente**

Inoltre, in questa sezione l'utente dovrà anche inserire la *Data della fattura di acquisto o del contratto di leasing* del nuovo veicolo e *Data di Consegna Nuovo Veicolo* (Figura 55B).

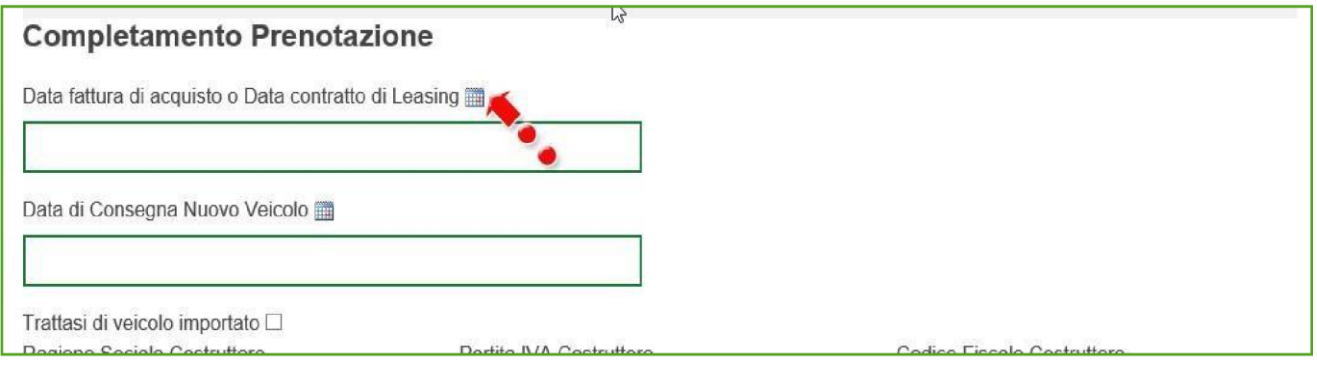

**Figura 55B – Data fattura/contratto** 

Vanno inseriti i *Dati del costruttore/importatore* che si può scegliere con apposito flag, la *Marca* e il *Modello* del veicolo nuovo e la *Targa*.

Dopo aver cliccato su **Conferma targa**, il sistema controllerà la correttezza della targa e segnalerà eventuali anomalie (Figura 56).

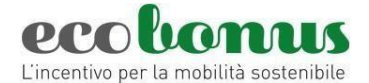

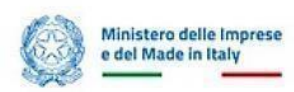

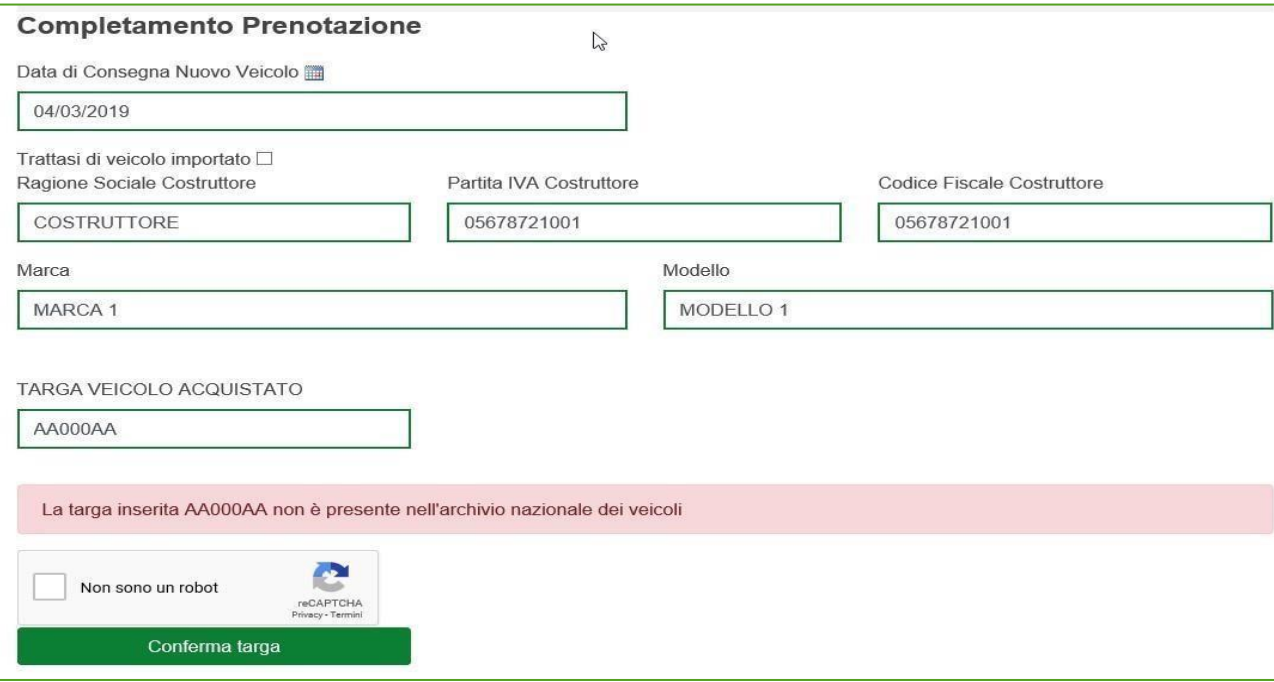

## **Figura 56 – Targa errata**

In caso di verifica positiva, l'utente visualizzerà la scheda di sintesi con i dati del nuovo veicolo (Figura 57).

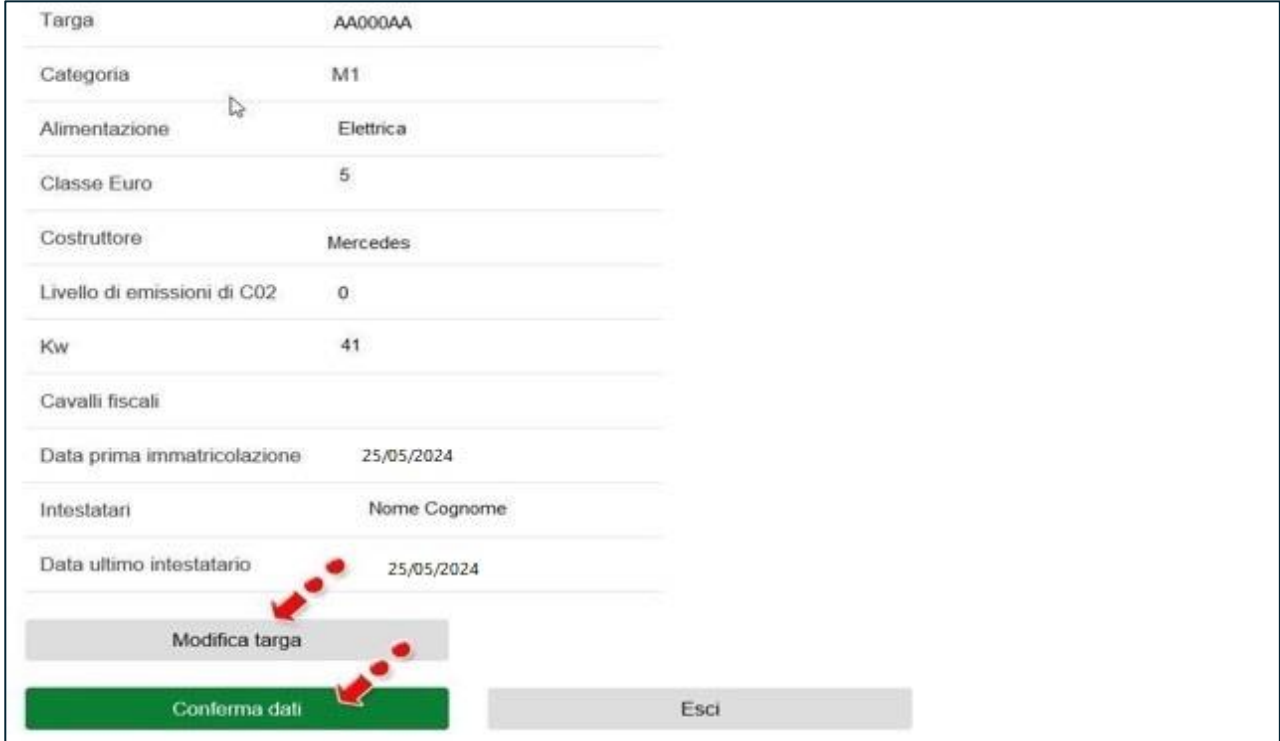

**Figura 57 – Nuovo veicolo**

Sarà possibile modificare la targa in caso di errore o confermare i dati.

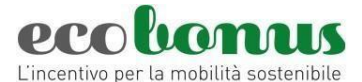

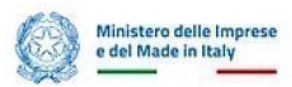

Cliccando su **Conferma dati**, la richiesta passa nello stato **Completata**: tutte le informazioni inserite saranno disponibili in sola lettura e non sarà possibile annullare la richiesta (Figura 58).

| l i l | Info Prenotazione |  | Veicolo usato Prenotazione |    | <b>Rottamato</b> |            | Codice Acquirente Categoria Veicolo Data Rottamazione Targa Veicolo Stato Termine presentazione Termine Dettaglio Gestione Gestione Completamento Gestione<br>documentazione<br>preliminare | completamento<br>prenotazione | documenti documenti<br>Preliminari |    | <b>Documenti</b><br>Rottamazione | Annullamento |
|-------|-------------------|--|----------------------------|----|------------------|------------|----------------------------------------------------------------------------------------------------|-------------------------------|------------------------------------|----|----------------------------------|--------------|
|       | 3754              |  | 13/02/2024                 | No |                  | Completata |                                                                                                    | 09/11/2024                    |                                    | Ø. |                                  |              |

**Figura 58 – Prenotazione completata**

*In caso di veicolo da rottamare, sarà invece necessario allegare la documentazione prevista dalla normativa per completare la prenotazione.* 

## <span id="page-31-0"></span>**5. Gestione della rottamazione**

Se la prenotazione prevede la presenza di un veicolo da rottamare, dopo l'inserimento dei dati relativi al nuovo veicolo, dovranno essere caricati gli allegati relativi alla rottamazione: la richiesta sarà nello stato "*In attesa documenti di rottamazione"* e sarà disponibile la sezione per il caricamento degli allegati (Figura 59). Il termine per il caricamento degli allegati, calcolato a partire dalla *data di consegna* del veicolo nuovo, si differenzia a seconda della categoria di veicoli:

- veicoli di categoria L: 15 giorni;
- veicoli di categoria M1/M1usato/N1/N2: 30 giorni.

| Rottamazione   | <b>Targa Veicolo</b><br>Rottamato | o<br><b>Stato</b>                      | <b>Termine completamento</b><br>prenotazione | <b>Dettaglio</b> | Gestione<br>documenti | Completamento | Gestione Documenti<br>Rottamazione | <b>Annullamento</b> |
|----------------|-----------------------------------|----------------------------------------|----------------------------------------------|------------------|-----------------------|---------------|------------------------------------|---------------------|
| $\mathbb{S}^q$ | A000AA                            | In atlesa documenti di<br>rottamazione | 09/11/2024                                   | i                | $\mathcal{Q}_2$       |               | 囟                                  |                     |
| No             |                                   | Prenotata<br>n an matan                | 04/11/2024                                   | š                | $\mathcal{O}$         |               |                                    |                     |
| No.            |                                   | Completata                             | 05/11/2024                                   | $\frac{2}{3}$    | $\mathfrak{g}_1$      |               |                                    |                     |
| 51             | BOOOBB                            | Annullata                              | 03/11/2024                                   | ٠                | e                     |               | $\mathcal{O}$                      |                     |

**Figura 59 – Gestione rottamazione**

Cliccando sul link *Gestione documenti rottamazione*, l'utente visualizza la sezione dove ha precedentemente caricato i documenti relativi alla prenotazione – che potranno essere solo scaricati – e dove sarà presente l'elenco degli allegati da caricare (Figura 60).

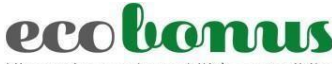

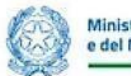

L'incentivo per la mobilità sostenibile

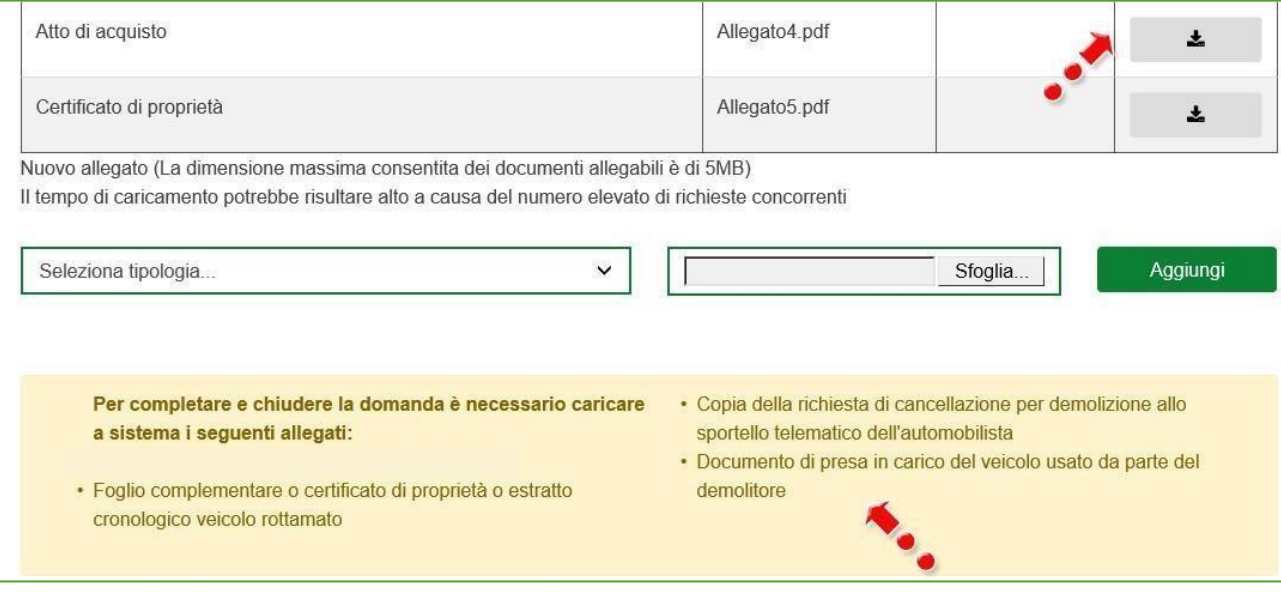

**Figura 60 – Allegati rottamazione** 

Nel menù a tendina sarà possibile selezionare i documenti da caricare (Figura 61).

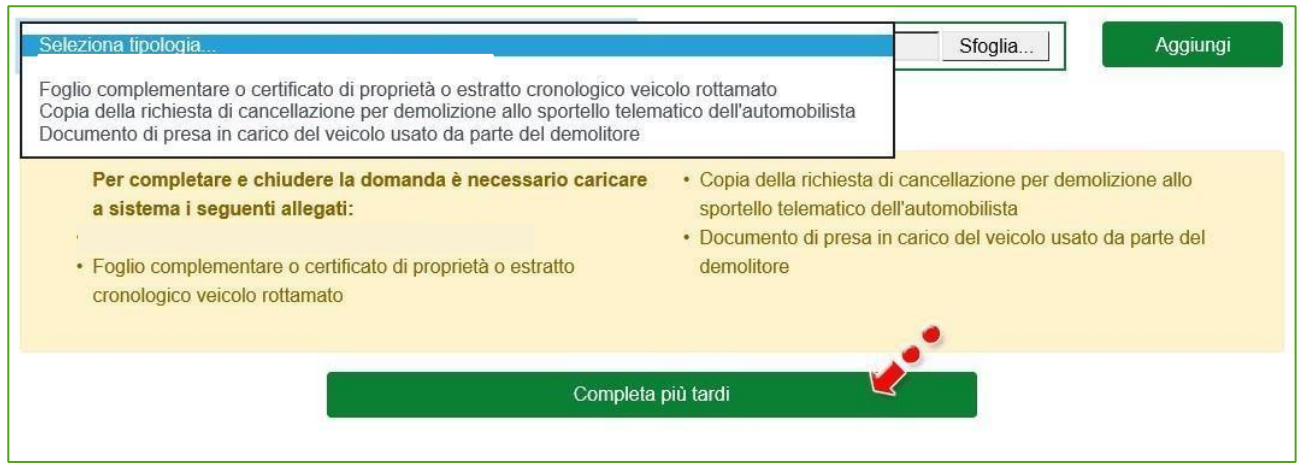

**Figura 61 – Caricamento allegati**

Man mano che gli allegati saranno caricati scompariranno dall'elenco e, anche in questa sezione, il sistema darà la possibilità di completare il caricamento in un secondo momento (Figura 61). Il sistema, inoltre, controllerà che il documento che si sta caricando non sia già presente, anche tra quelli caricati al momento della prenotazione (Figura 62).

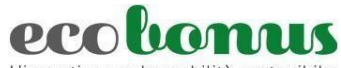

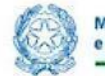

L'incentivo per la mobilità sostenibile Il tempo di caricamento potrebbe risultare alto a causa del numero elevato di richieste concorrenti

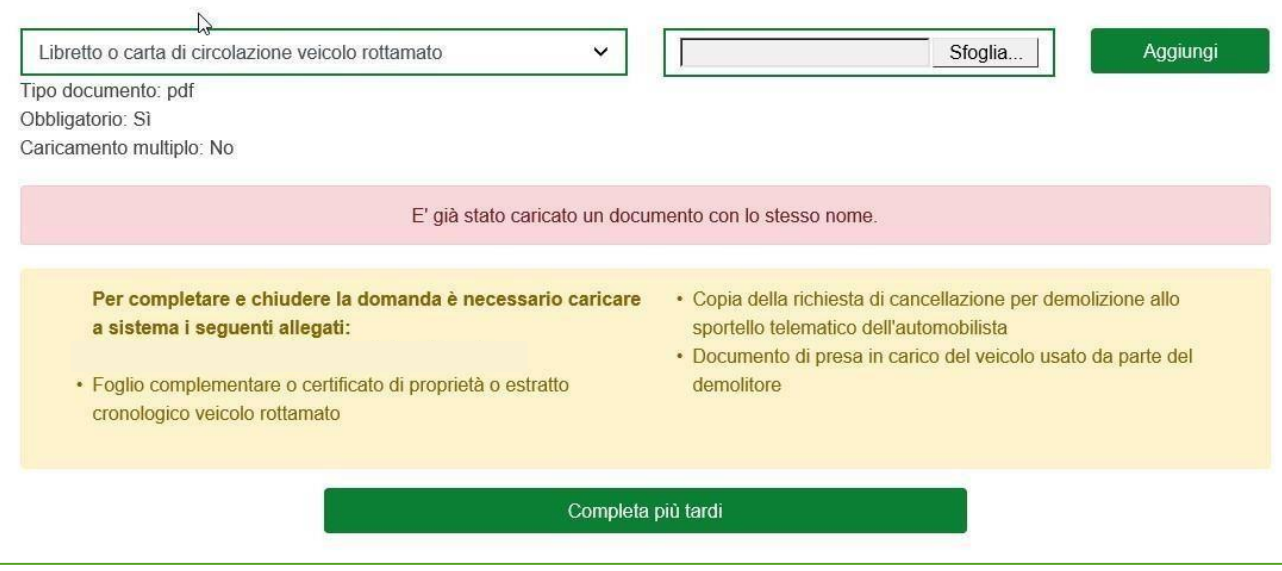

**Figura 62 – Alert documento già presente**

Dopo aver caricato tutti gli allegati, l'utente visualizzerà il tasto per completare la prenotazione, che potrà avvenire solo dopo aver valorizzato il flag relativo agli adempimenti successivi previsti dalla normativa, altrimenti il sistema non consentirà di andare avanti (Figura 63).

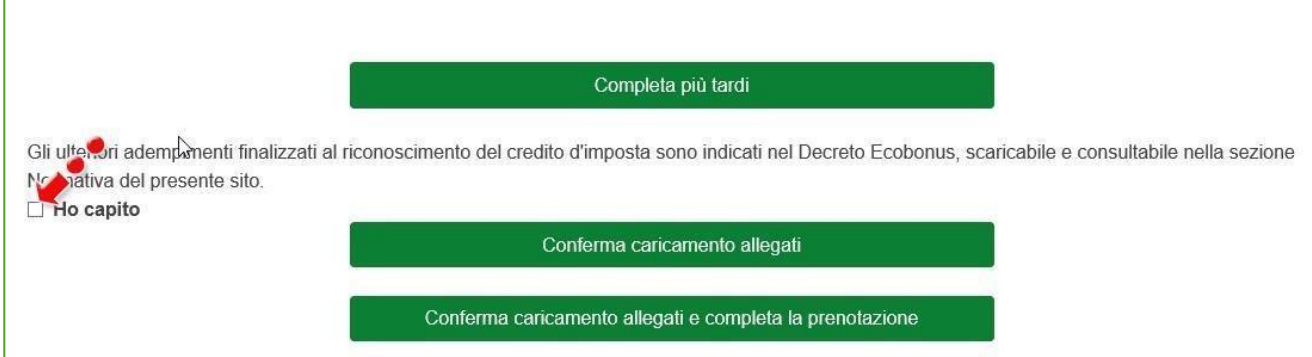

**Figura 65 Figura 63 – – Completamento prenotazione Completamento prenotazione**

Cliccando su Completa caricamento allegati, l'utente visualizzerà un messaggio di conferma da parte del sistema (Figura 64).

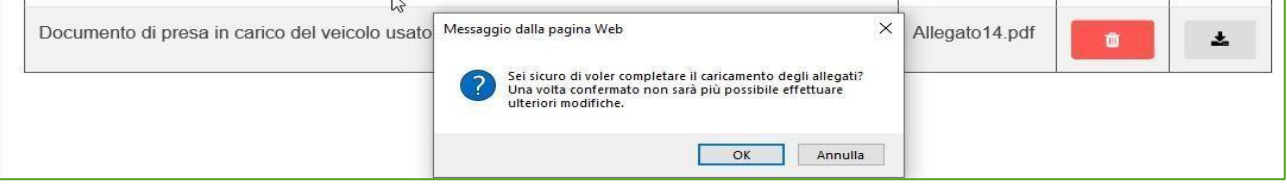

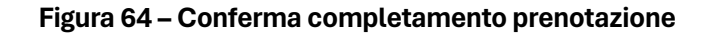

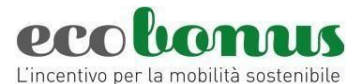

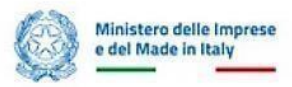

Dopo aver cliccato su **OK**, la richiesta passerà nello stato *Completata*, tutte le informazioni inserite saranno disponibili in sola lettura e non sarà possibile annullare la richiesta

## <span id="page-34-0"></span>**6. Orari della piattaforma**

La piattaforma per la prenotazione dei contributi è disponibile ogni giorno (domenica e festivi inclusi). La possibilità di effettuare nuove prenotazioni è però limitata ai seguenti orari: **dalle ore 08:00 alle ore 20:00,**  tutti i giorni, compresi i festivi (Figura 65).

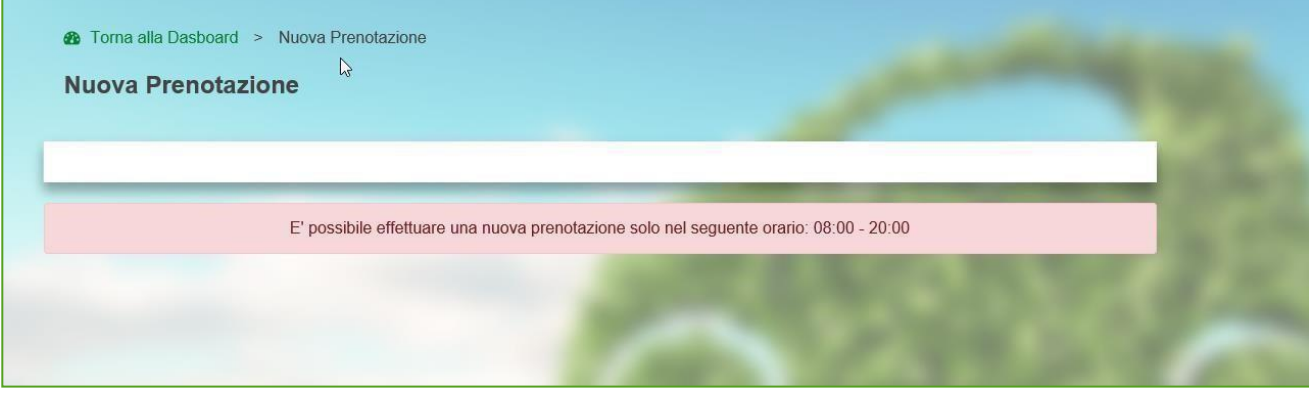

**Figura Figura 6 55 –5 Orari piattaforma – Orari piattaforma**

## <span id="page-34-1"></span>**7. Help-Desk**

In caso di necessità è possibile contattare l'Help-Desk dedicato tramite la [Scheda Contat](https://ecobonus.mise.gov.it/area-riservata)to.

Per le sole problematiche di natura tecnica inerenti la piattaforma di prenotazione è attivo anche un **numero verde 800 77 53 97** (\*) dal lunedì al venerdì **dalle ore 9:00 alle ore 18:00**.

*(\*) Addebito con ripartizione a tempo che prevede un costo al chiamante pari alla tariffa urbana a tempo per le chiamate da rete fissa. Per le chiamate da rete mobile la quota è definita dal singolo operatore.*